# ADVANCED MEDICAL TECHNOLOGY

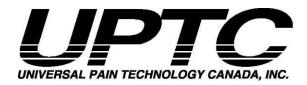

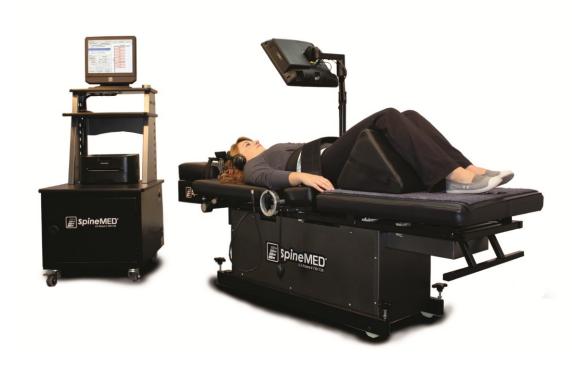

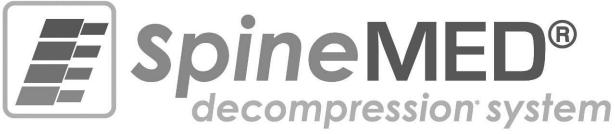

# Model S200B/S200C OPERATIONAL INSTRUCTION MANUAL

| Serial No.: | Table: #  |   |
|-------------|-----------|---|
| Serial No.: | Console:  | # |
| Serial No.: | Cervical: | # |

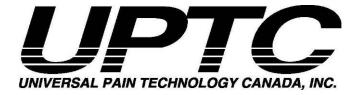

# **Table of Contents**

| Introdu |             | ersal Pain Technology Canada and the SpineMED®                      | 1                |
|---------|-------------|---------------------------------------------------------------------|------------------|
| 1.      | Therapeutic | Guidelines and Protocol                                             | 3                |
|         | 1.1 R       | eview of Underlying Principles of the SpineMED® Procedure           | 3                |
|         | 1.2 In      | dications and Contraindications for Patients of SpineMED® Procedure | 3                |
|         |             | uidelines for Patient Selection for SpineMED® Procedure             |                  |
|         |             | Contraindications                                                   |                  |
|         |             | atient Instruction Prior to Undergoing the SpineMED® Procedure      |                  |
|         |             | tandard Protocol for the SpineMED® Procedure                        |                  |
|         | 1.6 Pi      | rocedure Algorithm and Flowchart for SpineMED® Procedure            | 11               |
|         |             | ecommended Adjuncts to the SpineMED® Procedure                      |                  |
|         |             | atient Do and Don't                                                 |                  |
|         |             | ost SpineMED® Procedure Protocol                                    |                  |
| 2.      |             | of the SpineMED® System S200B/S200C                                 | 14               |
| ۷.      | 2.1 In      | tended Use of the SpineMED®                                         |                  |
|         | 2.1 III     | tructural Design                                                    | ۱ <del>۹</del> ۱ |
|         |             | etails of Individual Components of the SpineMED® System             |                  |
|         |             |                                                                     |                  |
|         |             | perational Design                                                   |                  |
|         |             | ccessories                                                          |                  |
|         |             | stallation and Space Requirements                                   |                  |
|         |             | pineMED® Power On Procedure                                         |                  |
| _       |             | pineMED® Shutdown Procedure                                         |                  |
| 3.      |             | Software Operation                                                  | 30               |
|         |             | perator Logon Screen                                                |                  |
|         |             | ain Menu                                                            |                  |
|         |             | dministration Menu Screen                                           |                  |
|         |             | atients Menu Screen                                                 |                  |
|         | 3.4.1       | Enter New Patient                                                   | 34               |
|         | 3.4.2       | Modify Existing Patient's Information                               | 35               |
|         | 3.5 PI      | hysician Menu Screen                                                | 36               |
|         | 3.5.1       | Enter New Physician                                                 | 36               |
|         | 3.5.2       | Edit Existing Physician's Information                               | 37               |
|         | 3.5.3       | · ·                                                                 |                  |
|         | 3.5.4       | Physician's List Report                                             |                  |
|         | 3.6 U       | sers Menu                                                           |                  |
|         | 3.6.1       |                                                                     |                  |
|         | 3.6.2       |                                                                     |                  |
|         |             | atabase Management                                                  |                  |
|         | 3.7.1       |                                                                     |                  |
|         | 3.7.2       | ·                                                                   |                  |
|         | -           | ogout/Exit                                                          |                  |
| 4.      |             | ervical Procedure Screens                                           | 40<br><b>44</b>  |
| 7.      |             | umbar Procedure Screen                                              |                  |
|         |             | ervical Procedure Screen                                            |                  |
|         |             |                                                                     |                  |
|         |             | eports Menu Screen                                                  |                  |
|         |             | electing Patient Data                                               |                  |
|         |             | eport Options                                                       |                  |
|         | 4.5.1       | Session Report                                                      |                  |
|         | 4.5.2       | , · · · · · · · · · · · · · · · · ·                                 |                  |
|         | 4.5.3       | · ·                                                                 |                  |
|         | 4.5.4       | Procedure Report                                                    | 62               |

| 5.   | Procedu  | re Session                                                                         | 63 |
|------|----------|------------------------------------------------------------------------------------|----|
|      | 5.1      | Review of Individual Modalities of Each Session                                    | 63 |
|      | 5.2      | Data Entry for Lumbar Session                                                      | 63 |
|      | 5.3      | Data Entry for Cervical Session                                                    |    |
|      | 5.4      | Instructions and Sequencing for Patient Set-up for Lumbar Session                  | 65 |
|      | 5.5      | Instructions and Sequencing for Patient Set-up for Cervical Session                |    |
| 6.   | Therape  | utic Operational Guidelines                                                        | 72 |
|      | 6.1      | Outcome Measure Data Entry                                                         | 72 |
| 7.   | Precauti |                                                                                    | 73 |
|      | 7.1      | Precautions for SpineMED® Procedure                                                | 73 |
|      | 7.2      | Precautions for Use of SpineMED® System                                            |    |
|      | 7.3      | Degree of Protection Against Harmful Ingress of Liquids: IXPO (ordinary equipment) |    |
|      | 7.4      | Environmental Conditions for the Operation, Storage and Transport of the SpineMED® |    |
| 8.   | Mainten  |                                                                                    | 74 |
|      | 8.1      | Disposal of SpineMED® System                                                       | 74 |
|      | 8.2      | Regular Maintenance                                                                |    |
|      | 8.3      | Cleaning of Equipment                                                              |    |
|      | 8.4      | Service and Warranty                                                               |    |
|      | 8.5      | Troubleshooting                                                                    |    |
|      | 8.6      | Power Troubleshooting and Fuse Replacement                                         |    |
|      | 8.       | 6.1 Power Troubleshooting                                                          |    |
|      | 8.       | 6.2 Fuse Inspection                                                                |    |
| 9.   | Technic  | al Specifications                                                                  | 82 |
|      | 9.1      | Power Supply                                                                       | 82 |
|      | 9.2      | Dimensions and Weight                                                              |    |
|      | 9.3      | Model Number Designation                                                           |    |
|      | 9.4      | Type B Applied Parts                                                               | 82 |
|      | 9.5      | Compliance Standards                                                               |    |
|      | 9.       | 5.1 Electromagnetic Standards EN 60601-1-2 2007                                    | 83 |
|      | 9.       | 5.2 Electromagnetic Environment Guidance                                           |    |
|      | 9.       | 5.3 Compliance Standards Met                                                       |    |
| 10.  | Manufac  | turer                                                                              | 87 |
|      | 10.1     | Contact Information                                                                | 87 |
|      | 10.2     | European Union Authorized Representative                                           |    |
|      | 10.3     | United States Authorized Representative                                            | 88 |
|      | 10.4     | Product Serial Label Example                                                       |    |
| APPE | NDIX     | •                                                                                  | 89 |
|      | Devic    | e Classification                                                                   | 89 |
|      | Defini   | tion of Symbols                                                                    | 89 |
|      |          | anty Certificate                                                                   |    |

# Introduction to Universal Pain Technology Canada and the SpineMED®

For the past 20 years, health care clinics throughout the world have been able to deliver a non-invasive procedure for pain as a result of herniated, bulging, degenerative discs, facet syndrome and failed back surgery. This non-surgical decompression\* of discs has been show to be effective in reducing pain and improving the functional activity levels of patients. Fortunately, the collection of experiences during this lengthy clinical history, now provide a solid foundation for the improvements in the design and application of disc decompression.

Universal Pain Technology Canada was formed by a group of professionals from North America, whose years experience with non-surgical disc decompression systems is unprecedented. Since the 1980s, this group has been engaged in delivering and reviewing the results of decompression and patient satisfaction. Recognition of the continued benefit of this procedure for the patients, has served as motivation to work diligently on the engineering and manufacture of an enhanced disc decompression device and the development of an effective procedure protocol.

The SpineMED® System (S200B/S200C) that is now in your possession is the new generation decompression system by Universal Pain Technology Canada. The advances made have culminated in a simplified, comfortable and efficient method of stabilizing the patient during decompression while providing an accurate method of spinal joint distraction. In partnership with the clinicians, the Universal Pain Technology Canada team has established a protocol that gives the most consistent and reproducible effectiveness possible with disc decompression available today. Together the technology and the knowledge of application create the SpineMED® System.

In the history of the manufacturing of medical technology, it has been demonstrated that the effectiveness of a device is only a part of the procedure. How the professional uses the technology is crucial to its success. It is the belief of UPTC that the delivery of a standardized system of training and support is an integral part of the SpineMED® System and ensures the best possible outcomes.

Initial training, online education and support are provided in the set-up and continue throughout the operational phase of the S200B/S200C. Monitoring of the sessions, acts as a means of continuous quality control. During the learning stage, the use of a method of standardized data collection allows for the SpineMED® coordinator to view at any time a patient's procedure plan and outcome. Any changes required are offered to the clinician by direct feedback or via e-mail. Upon completion of the training and testing, certification for use of the S200B/S200C is issued to the professional operator.

Universal Pain Technology Canada and its established network of resources will continuously strive to provide the clinicians and the patients with the resources required to attain maximum effectiveness, patient comfort, safety and efficiency of use for the clinician. Ongoing clinical studies and customer feedback will provide the knowledge for necessary changes in the future.

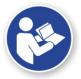

This manual will serve as a guide for the health professionals who will be using the SpineMED® System (S200B/S200C) and the SpineMED® Protocol for the lumbar and cervical spine. It is important that every clinician and operator of the SpineMED® System read all of the instructions and warnings contained in this Manual, prior to operation of the device.

<sup>\*</sup>Spinal Decompression that is, unloading due to non-surgical distraction and positioning.

CAUTION: FEDERAL LAW (CANADA/USA) RESTRICTS THIS DEVICE TO USE BY OR ON ORDER OF A PHYSICIAN, CHIROPRACTOR, PHYSICAL THERAPIST OR PRACTITIONER LICENSED TO USE THIS DEVICE. THIS EQUIPMENT MUST BE OPERATED/UTILIZED UNDER THE DIRECT SUPERVISION OF A LICENSED HEALTHCARE PRACTITIONER.

# 1. Therapeutic Guidelines and Protocol

# 1.1 Review of Underlying Principles of the SpineMED® Procedure

To be competent as clinicians working with the SpineMED® System, it is essential to know the functional anatomy of the spine and the surrounding tissues. This portion of the manual will serve to highlight the principles that are significant to the delivery of SpineMED® Decompression. The more detailed review of the material required for learning will take place during the training sessions once your SpineMED® System is installed. It is recommended by UPTC that clinicians be trained and certified prior to treatment of patients with the SpineMED® System.

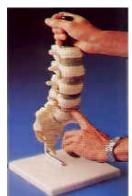

The knowledge of how a normal disc operates as a shock absorber, how it remains healthy, and, how it behaves under immense pressure, will provide you with the foundation of the SpineMED® protocol. This information describes how the benefits of the design of this particular system and the protocol for disc decompression; ultimately provide pain relief for the patient.

The evolution of disc decompression has taken place over a long period of time, and after a great deal of investigation. The scientific reference articles and studies are strongly recommended, and are found in the Clinic Resource CD. Optimal effectiveness is quickly reproducible when there is a consistency and accuracy in the application technique with each patient. There is a routine that must be followed and not varied with each patient. Although certain patients will require modification in the delivery of the distraction, the basic principles apply. During the training and learning stage, careful review of the results of each patient with an experienced Universal Pain Technology Canada professional is extremely valuable.

# 1.2 Indications and Contraindications for Patients of SpineMED® Procedure

# A) The Indications

SpineMED® is an inherently safe procedure; however, it must be performed on a spinal column that is anatomically structurally stable. The standardized medical and physiotherapy assessments completed prior to the patient entering into the procedure provide the screening necessary for confirming the condition of the spine. It is strongly recommended that prior to the SpineMED® procedure, the patient have the results of a current spinal X-Ray. i.e. no less than 3 months old. If there are recent MRI or CAT Scan diagnostics available, then it is up to the Clinician whether an x-ray is essential.

# B) Candidates

a. The patient presenting with clinical and/ or radiological evidence of a herniated, bulging or degenerative disc is ideal.

- b. The patient clinically presenting with buttock, leg and foot pain as a result of lumbar spinal dysfunction, or shoulder, arm and hand pain as a result of cervical spinal dysfunction.
- c. The patient presenting with classic nerve root involvement of sciatica radiculopathy.
- d. Patients with lateral stenosis and central stenosis may respond if severe secondary changes are not present in the vertebra and if the stenosis is not due to a structurally narrow spinal canal.
- e. Patients presenting with a pain pattern and clinically findings suggestive of facet syndrome.
- f. Patients presenting with back pain or neck pain and have degenerative disc findings, which have been to other therapy numerous times, and were compliant with exercise programs, but have not experienced pain relief.
- g. Patients who have failed back surgery.

# 1.3 Guidelines for Patient Selection for SpineMED® Procedure

- A) The maximum patient weight safe working load is 325 lbs.
- B) Patients with lateral stenosis and central stenosis may respond if severe secondary changes are not present in the vertebra. The definition of stenosis also becomes an issue. When the diagnosis of stenosis results from an actual structural narrowing of the spinal canal, in this situation, positive results are less likely. However, if the diagnosis is present as a result of disc bulge, positive results can be expected.
- C) The SpineMED® can be used post spinal surgery and following failed spinal surgery. The use of SpineMED® in conjunction with percutaneous discectomy is not contraindicated. Clinical trials have demonstrated that the dual approach seems to offer an advantage especially in those patients who have more than one level of disc herniation in which only the major segment was percutaneously excised.
  - Patients with a history of previous laminectomy may undergo the SpineMED® procedure when the extent of surgical excision has not compromised the vertebral articulations and ligamental structures. The guideline is that previous surgery is not contraindicated unless there is hardware; i.e. wire mesh, screws, rods, etc., that have been implanted in the spine. The procedure can be undertaken after 6 to 12 months following the removal of the hardware to allow complete healing. The health care professional and the Doctor will assess the time frame.
- D) A patient with recurrent back or neck pain with little to no clinical findings presents a challenge and often becomes a chronic pain patient with secondary gain issues. If the patient continues to be motivated to alleviate the pain and does not want to continue on with the use of pain medication, SpineMED® is a choice that can be presented to the patient. The success rate with these patients is surprisingly high.

- E) Although not a contra-indication, it is important to know if a patient is on narcotics for pain relief prior to undergoing the procedure. A patient who has a long history of using narcotics will be unable to accurately report a response to the procedure, and depending on the drug, the patient is at risk for experiencing rebound pain.
- F) It is necessary for patients with a history of narcotic use, to first discontinue narcotic medication prior to beginning the procedure. If the patient has been on narcotics for a short time and requires strong medication because of the pain level, the SpineMED® procedure can begin while still taking narcotics for pain. In this scenario the narcotic use should be closely monitored and curtailed as quickly as possible.

#### 1.3.1 Contraindications

The SpineMED® Procedure should not be administered if any of the following apply to the patient:

- A) Pathological lesions or congenital deformities of the vertebral column that disrupt the integrity and stability of the vertebral and ligamental structures.
- B) Fractures; i.e. compression fractures within one year.
- C) Patients with lateral stenosis and central stenosis may respond if severe secondary changes are not present in the vertebra.
- D) Neoplasm, spinal tumors; both metastasis and primary.
- E) Spina bifida or pars defect.
- F) Spondylolisthesis Grade 2 and greater.
- G) Osteoporosis with more than 45% bone loss.
- H) Progressive pathological or inflammatory process of the spinal joints or muscles.
- Inflammatory diseases involving the Spine; i.e. Active Rheumatoid Arthritis or Ankylosing Spondylitis.
- J) Connective tissue disease; i.e. Scleroderma.
- K) Cauda Equina Syndrome, which is a result of pressure on the cauda equina, presenting with bowel and bladder dysfunction.
- L) Post-surgical patient with hardware implants, including, but not limited to; rods, screw, metal mesh implants in the spine.
- M) Post-surgical patients who have had spinal surgery and healing of tissue is still required. (The period of time post spinal surgery will vary between 6 months to a year.)
- N) Pregnancy
- O) Patients under 15 years of age.

# 1.4 Patient Instruction Prior to Undergoing the SpineMED® Procedure

Patients are instructed to read the Patient Handbook and to speak to the Clinician about any questions or concerns. It is highly recommended that a patient complete a clinic visit and observe the session in progress, if possible.

Once the patient has been accepted into the program and is scheduled for the initial session, they should then arrange for a prescription of Non Steroidal anti-inflammatories to be started 48 hours prior to the first procedure. The routine use of anti-inflammatory medications during the course of the procedure can enhance the success of the procedure through the decrease of possible tissue irritation and inflammation during the program.

The patient must have available for their use an acceptable lumbar support that they must bring with them to the first session. The support serves primarily to prevent the patient from participating in movements or activity, which will have a negative effect on the healing that is taking place, and to offer some support to the lumbar spine. All patients undergoing the SpineMED® procedure are advised to wear a pelvic support belt following each SpineMED® session. This is especially important if the patient must travel any distance or may be subject to acceleration or deceleration forces in transit. Pelvic belts should also be worn when any postural strain is felt or anticipated as well as whenever the patient engages in activities that may invoke lumbar flexion or rotational movements during the period of time they are on a course of SpineMED® sessions. Also, many patients find that wearing a pelvic support belt, especially after a SpineMED® session, adds to their comfort level and assists them in maintaining a regular regime of sessions, further facilitating their recovery.

The patient is told that the commitment to the procedure is vitally important and that participation in strenuous activities and exercise during this time of healing will have a definite negative effect upon the results of the procedure. There cannot be enough encouragement given to the patient to comply too the suggested protocol and the "do's" and "don'ts" instructions contained in the Patient Handbook. It is their part of the program, which will have a direct effect on the outcome of the program. Patients are asked to consider this as a time of healing like one would following an injury to any joint.

Sessions are administered with patients fully clothed. However, comfortable, two-piece clothing that can be separated at the waist and loosened at the wrist would be the most practical and comfortable. To avoid bending immediately after each session, it is advisable to wear shoes that slip-on, rather than lace up.

#### 1.5 Standard Protocol for the SpineMED® Procedure

A) Completion of Medical screening and review of previous medical records and radiological reports. Minimal requirement is an X-ray taken no longer than 3 months ago. The Medical screening form and radiological records must be faxed or sent to the SpineMED® Clinic, prior to the patient commencing the procedure.

- B) The patient will take a Non Steroidal Anti-Inflammatory starting 48 hours prior to the first session and will continue to take it throughout the all the sessions.
- C) The patient must review the Patient Handbook prior to beginning the procedure and is encouraged to have any concerns dealt with prior to the sessions starting.
- D) The patient will require a minimum of 20 sessions, which are administered daily, for a minimum of 5 days each week. With each session, there is a cumulative effect. Each SpineMED® session takes approximately 30 minutes, with total time for the session taking 60 to 90 minutes, inclusive of adjunct modalities.
- E) The clinician reviews the Medical Screening form, medical records and radiological report at the first session. A standardized Physiotherapy Assessment is then completed. It is important to review all the clinical information and confirm that indeed the patient is an appropriate candidate and that the patient has been on the anti-inflammatory 48 hours prior to beginning a session.
- F) Maximum Tension is calculated based on the patient's body weight. Starting Tensions should be ¼ Body weight 10 lbs. (\*i.e. ¼ X 160 lb. 10 lb. = 40 lb 10 lb. = 30 lb.) Gradual Increase of distraction forces are based on patient response to the session plus the general guideline of 3-5 lbs. /session. Maximum distraction tensions of 1/4 body weight + 25 lbs. is applicable to all patients. Most patients will find a comfortable plateau of tensions at approximately ¼ body weight + 15 to 20 pounds. It is very rare that tensions of ¼ body weight + 15 pounds is exceeded for any patient. The SpineMED® will enter the calculated Maximum Tension for the first session; however, the operator can modify this value.
- G) The SpineMED® software will alert the operator in the event that they attempt to increase the Maximum Tension beyond ¼ body weight + 15 pounds. The following message will appear, to confirm that the operator does wish to exceed the typical protocol:

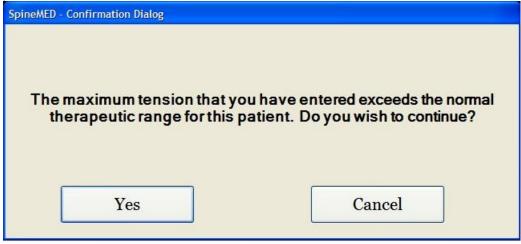

The SpineMED® software will also prevent the operator from exceeding the maximum recommended tensions for the patient being treated. If the operator attempts to exceed ¼ body weight + 25 pounds for a patient, the following error message will appear:

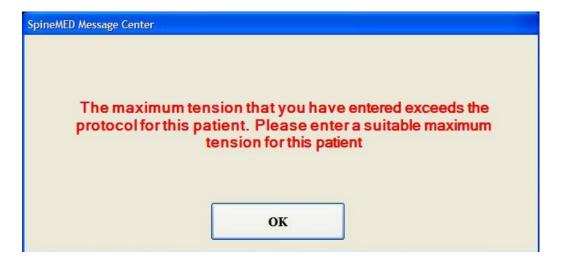

H) Calculation of distractive force to be used for patients undergoing Cervical procedure. Maximum Tension for Cervical procedure is calculated based on the patient's gender and mass. Starting Tensions should be 4-5 lbs. for females and 5-6 lbs. for males. Tensions should be increased by 1-2 lbs. daily, until optimum tensions are reached. The Maximum Tension should never exceed 20 lbs. for females and 25 lbs. for males. Most male patients will reach a tension plateau of 15 lbs., while females will typically reach 12 lbs. The SpineMED® will enter the calculated Maximum Tension for the first session; however, the operator can modify this value.

The SpineMED® software will alert the operator in the event that they attempt to increase the Maximum Tension beyond 15 lbs. for females and 18 lbs. for males. The following message will appear, to confirm that the operator does wish to exceed the typical protocol:

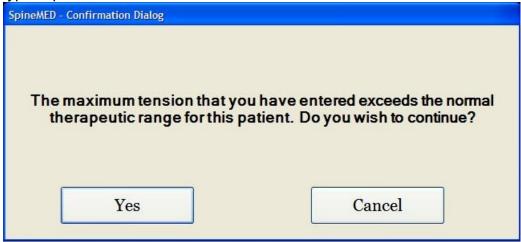

The SpineMED® software will also prevent the operator from exceeding the maximum recommended tensions for the patient being treated. If the operator attempts to exceed 20 lbs. for a female patient or 25 lbs for a male patient, the following error message will appear:

| SpineMED Message Center                                                                                                    |
|----------------------------------------------------------------------------------------------------|
| The maximum tension that you have entered exceeds the protocol for this patient. Please enter a suitable maximum tension for this patient  OK |

I) Settings for variable pelvic angles to target specific spinal segments are programmable.

The guidelines for targeting specific lumbar segments are as follows:

| L5-S1          | 0 degrees  |
|----------------|------------|
| L5-S1, L4-L5   | 5 degrees  |
| L4-5           | 10 degrees |
| L4-L5, L3-L4   | 15 degrees |
| L3-4           | 20 degrees |
| L3-L4, L2-L3   | 25 degrees |
| L2-3 and above | 25 degrees |

J) Settings for varying angles to target specific spinal segments are programmable. The guidelines for targeting specific cervical segments are as follows:

# **DISTRACTION ANGLES:**

| • | C1-C2        | 0 degrees  |
|---|--------------|------------|
| • | C1-C2, C2-C3 | 3 degrees  |
| • | C2-C3        | 7 degrees  |
| • | C2-C3, C3-C4 | 10 degrees |
| • | C3-C4        | 14 degrees |
| • | C3-C4, C4-C5 | 17 degrees |
| • | C4-C5        | 21 degrees |

| • | C4-C5, C5-C6 | 24 degrees |
|---|--------------|------------|
| • | C5-C6        | 28 degrees |
| • | C5-C6, C6-C7 | 30 degrees |
| • | C6-C7        | 30 degrees |
| • | C7-T1        | 30 degrees |

| Each standard session consists of the following  ** Patient to sign release form before procedure started | DURATION           |
|----------------------------------------------------------------------------------------------------|--------------------|
| Completion of self-reported V.A.S. for pain Scale                                                         | 5 min.             |
| Infrared heat application to tissue surrounding the area to be treated.                                   | 15 min. to 30 min. |
| Lumbar decompression with SpineMED® S200B/S200C For details see Section 5                                 | 30 min.            |
| Cryotherapy or conventional Ice Pack                                                                      | 10 min.            |
| Pain Control Device—Interferential Current Unit                                                           | 15 min.            |
| Application of Lumbar Support                                                                             | Continuous         |
| Post Procedure completion of self reported V.A.S and Oswestry                                             | Variable           |
| Reinforcement of Do and Don't after the Procedure                                                         |                    |

# 1.6 Procedure Algorithm and Flowchart for SpineMED® Procedure

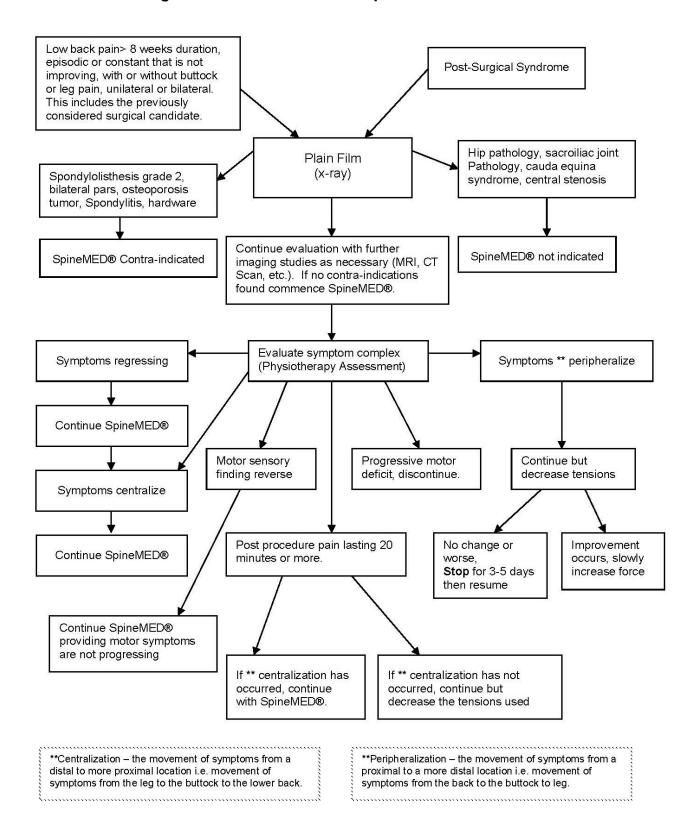

# 1.7 Recommended Adjuncts to the SpineMED® Procedure

Non-Steroidal Anti-Inflammatory Drugs (NSAID):

To relieve associated localized soft tissue inflammation and irritation during a SpineMED® session, it is important to select an NSAID agent that also possesses a significant analgesic component. Clinical studies have shown evidence that intradiscal pressures are reduced to negative levels during Disc Decompression, creating diffusion gradients in excess of 200 mm/Hg. across vertebral end plates. Therefore, it has been proposed that this diffusion gradient facilitates migration of serum levels of anti-inflammatory compounds into intervertebral spaces and to the site of the intervertebral lesions.

It is recommended that each candidate for the SpineMED® procedure be prescribed a concomitant NSAID. A therapeutic dosage regime should be started 48 hours prior to the first SpineMED® session in order to develop effective serum levels of anti-inflammatory activity to reduce discomfort from the initial mobilization of irritated lumbar structures. The agent should be continued throughout the sessions and for approximately two weeks thereafter.

To reduce gastric irritations, all NSAID's should be taken with food.

# Calcium Supplements:

Calcium is an essential element in the process of skeletal muscle relaxation. This function is especially important for the "strut" (paravertebral) muscles that have a tendency to react with spasms to lumbar stimuli. Clinical studies have indicated that patients seem to benefit with reduced incidence of spasms when they have a daily intake greater than 800 mg. of elemental calcium. The preferred source of elemental calcium is that from the organic salts such as calcium lactate or calcium gluconate (if allergic to lactate).

#### 1.8 Patient Do and Don't

Optimal results are achieved when patients follow the DO and DON'T of the SpineMED® Program.

| DO                                                                        | DON'T                                                                                                    |
|---------------------------------------------------------------------------|----------------------------------------------------------------------------------------------------|
| DO rest for at least 1 or 2 hours after each                              | DON'T bend forward for the first few                                                                                      |
| session                                                                   | hours after a session                                                                                                    |
| DO be aware of your sitting, standing, and lying posture                  | DON'T twist your back                                                                                                    |
| DO wear your SpineMED® low back support as instructed                     | DON'T lift heavy objects (over 20 lbs.)                                                                                   |
| DO wear shoes without laces and use a long handled shoe horn if necessary | DON'T wear high-heel shoes                                                                                                |
| DO report to the therapist any change in your symptoms at your next visit | DON'T walk long distances after a session                                                                                 |
|                                                                           | DON'T try to engage in those activities that you avoided before the procedure, too soon after even though you feel relief |

# 1.9 Post SpineMED® Procedure Protocol

- A) Exercise program: At an appropriate time, approximately 4 weeks following completion of the procedure, an exercise program, specific to the patient's condition will be introduced. It will include stretches to promote flexibility through proper alignment of the healing tissue, stabilization and strengthening exercises and range of motion exercises. Throughout the course of the procedure, the client will be instructed in proper body mechanics, posture, and the correct way of using the affected structure to avoid re-injury.
- B) Experience has shown that patients undergoing procedure for posterior facet syndromes may resume full activities immediately following remission of their symptoms. However, those who have achieved remission from more serious lumbar dysfunction that involve intervertebral discs such as herniations and/or degenerative disc disease, need to realize that their lumbar structures and tissues need time to heal. Follow up of post program patients indicate that this resolution period requires at least one to two months, before individuals can safely engage in body contact sports or strenuous work and recreational activities. This depends on the severity of the underlying lesions and needs to be discussed with the clinician.
- C) In the immediate post procedure period when a patient is in remission and relieved of pain, there is a tendency to return to a level of activity at work or play that is too strenuous. If this is done, the patient is at risk of experiencing a relapse. Therefore, it is especially important to allow time for resolution and healing of decompressed lumbar discs and the surrounding structures and tissues.
- D) Following a course of SpineMED® sessions, patients in remission should be cautioned to slowly increase their exercise program. If their low back pain has caused them to restrict their activities in the past, their muscle strength might be decreased. In some cases, muscles are smaller (atrophied) and weak as a result of nerve compression. For at least one-month post session, exercises that cause flexion, extension or rotation of the lumbar spine need to be started in a gradual and cautious manner.
- E) After completion of a minimum of twenty sessions, there will be regular follow-up by one of the SpineMED® health care professionals at four weeks for re-assessment and instruction of an exercise program. A review of your exercises will be done within 2 months or earlier, if required. Individual issues will be addressed. The health care professional will do a 6 month and one year follow-up at the SpineMED® clinic.
- F) The majority of patients that recover through the SpineMED® procedure generally remain in remission. Some individuals whose lifestyle or work environment exposes them to higher risk factors have found that a maintenance program consisting of occasional sessions is necessary. The clinician will determine this, and the schedule of these sessions will be decided upon at that time. Generally these sessions are performed at one or two week intervals. The purpose of the maintenance sessions is to serve as a measure of protection against disabling exacerbation of low back pain syndrome. Patients in this category develop their own rhythm of maintenance visits that keeps them free from problems.

# 2. Description of the SpineMED® System S200B/S200C

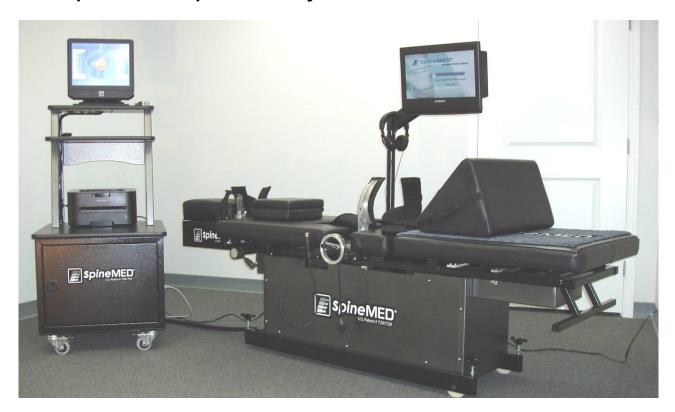

# 2.1 Intended Use of the SpineMED®

The SpineMED® System provides a program of sessions for relief from pain for those patients suffering with low back pain, neck pain or sciatica. Each session consists of a physician prescribed protocol period on the SpineMED® and is designed to provide static, intermittent, and cycling distraction forces to relieve pressures on structures that may be causing low back pain, neck pain or sciatica. It relieves pain associated with herniated discs, bulging or protruding discs, degenerative disc disease, posterior facet syndrome, and sciatica. It achieves these effects through decompression of intervertebral discs, that is, unloading due to distraction and positioning.

# 2.2 Structural Design

Components and Features of the SpineMED® S200B/S200C The SpineMED® System consists of 3 major components:

- A) Computerized Console Unit with integrated Touchcomputer
- B) Distraction Table with Lumbar Decompression

The Console Unit provides the power and the control systems to drive the function of the SpineMED® System, where the Table is the functional component used for the procedure. Together, the components function as one unit.

C) Cervical Component (S200B/S200C)

The Cervical Unit is a bolt-on component to the SpineMED® Table, and is controlled by the Console Unit.

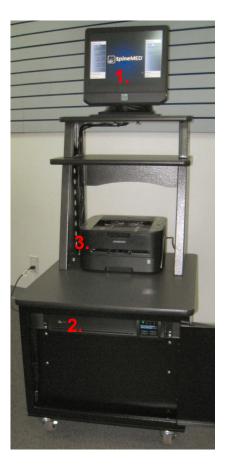

- A) The Console Unit consists of:
  - Touchcomputer with proprietary software
     UPS (Uninterruptible Power Supply) System

  - 3. Laser printer for report generation

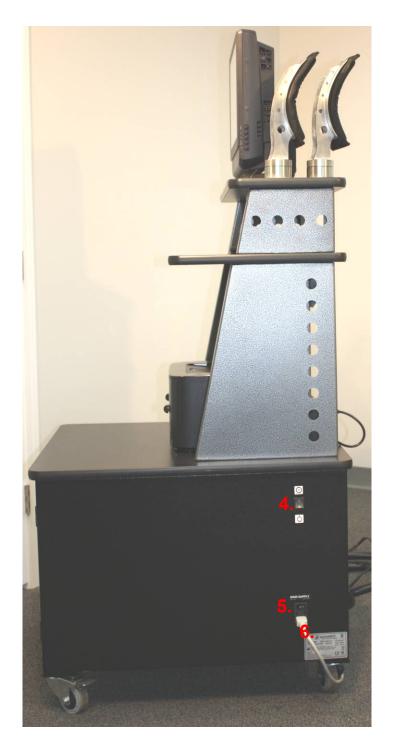

# Close up Image

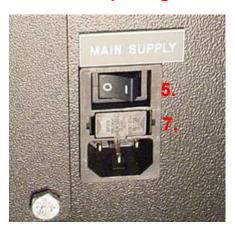

- The Console Unit consists of: (continued, side view)
  4. System Power Switch
  5. Main Supply Power Switch
  6. Main Supply Power Cord
  7. Fuse Holder A)

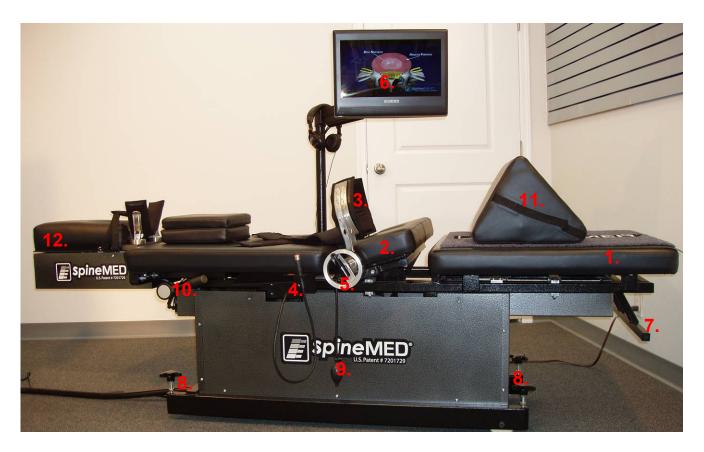

# B) The Table consists of:

- 1. A powered, moveable lower Table section
- 2. A tilting section incorporated into the lower moveable section, which allows tilting of the pelvis during distraction
- 3. Pelvic restraints
- 4. A Patient hand held electrical safety switch
- 5. Hand crank to adjust the pelvic restraints against the patient
- 6. LCD Monitor for patient entertainment
- 7. Grab handle for moving Table
- 8. Handle for lowering Table feet
- 9. Inflating bulb for lumbar bladder
- 10. Upper restraint system slack removal lever
- 11. Adjustable Knee Bolster
- 12. Cervical Unit (detailed in later section)

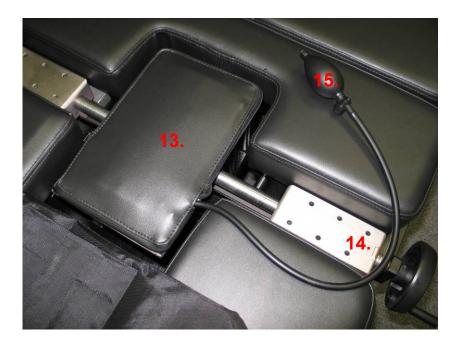

- 13. Infrared Heating Pad
- 14. Pelvic Restraint adjustment rail assembly
- 15. Inflating bulb for lumbar bladder

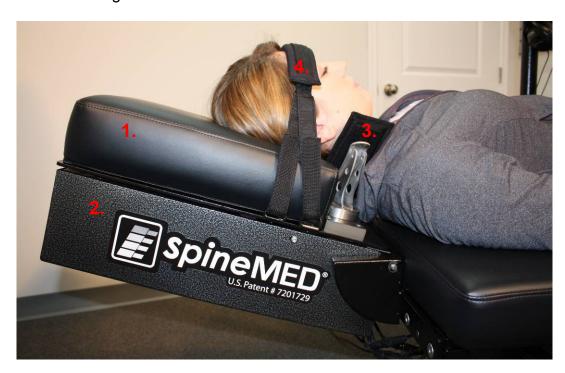

- C) The Cervical Unit consists of:
  - 1. A powered, moveable cervical head cradle
  - 2. A tilting section to adjust the angle of distraction
  - 3. Adjustable occipital restraint system
  - 4. Adjustable head strap

# 2.3 Details of Individual Components of the SpineMED® System

A) Pelvic Stabilization System:

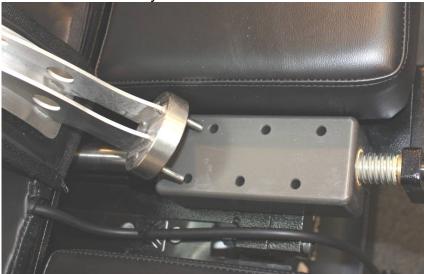

Pelvic Restraint Mechanism: The proprietary SpineMED® lower pelvic restraints secure and stabilize the patient to the lower, moveable section of the Table. The pelvic horns are removable for patient loading/unloading and are adjustable through an acme screw system. The adjustments required to secure the horns in place, are done through the crank handle on the side of the device. They are positioned immediately above the superior iliac crests on both sides of the pelvis, and then tightened to hold the pelvis securely and comfortably.

B) Upper Trunk Stabilization System; 1) Lower Margin Harness Assembly

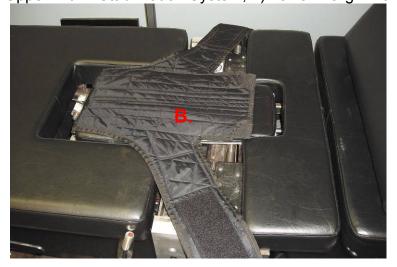

The upper body restraint system is designed to provide maximal efficient stabilization of the trunk for the distraction that takes place in the lumbar spine. The integrated rib harness is constructed of nylon fabric with integral foam padding for comfort. The harness consists of two arm components attached to a back panel, which are designed to capture the ribcage under the lower margin. The upper restraint arms are comfortably secured around the patients lower rib margin.

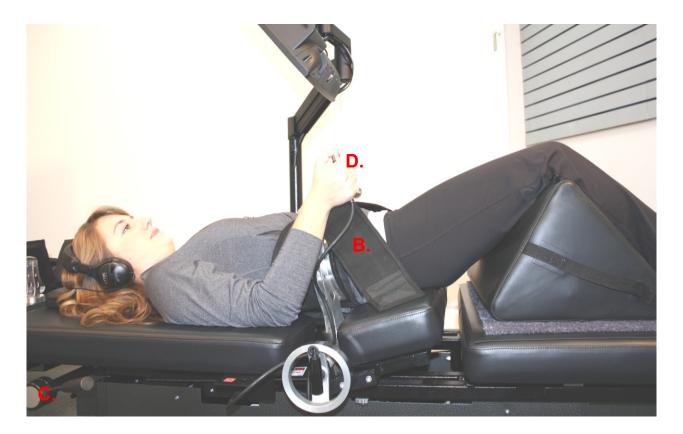

- C) Slack in the nylon restraint arms is removed by turning the slack removal lever on the side of the Table.
- D) The Hand Held Electrical Patient Safety Switch (also referred to as Emergency or Panic Switch) is designed to be held by the patient during the procedure but may also be located wherever it can easily be accessed by the patient, such as across the patient's abdomen or clipped to upper harness. This switch will immediately discontinue the session when pressed, and provides the patient with full control of the session.
- E) Printer: The printer is a standard computer printer, which provides a variety of patient and device history reports. It is located on bottom shelf of Console, and connects to the Touchcomputer and power supply within the Console.
- F) UPTC Proprietary Software: The UPTC Software, which was designed specifically for the SpineMED® System S200B/S200C, controls the entire operation of the SpineMED® System. This software controls the process and permanently stores individual patient records.

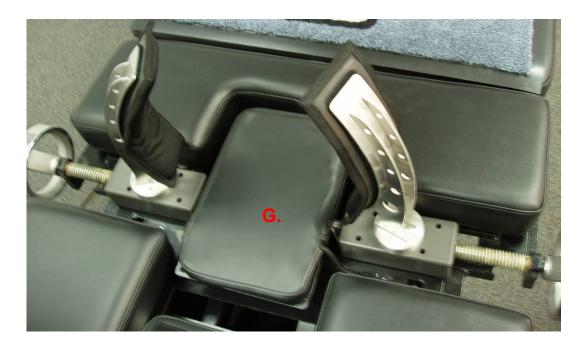

- G) The Infrared heating element has been clinically substantiated to produce radiant heat to depths of 25 35 mm. Traditional heating pads, which provide only topical, conductive heat, only penetrate beyond the epidermis (2-3 mm). This form of heat is applied prior to and during the SpineMED® to relax the muscles and the surrounding tissue by stimulating blood flow and enhancing circulation. The preprocedure infrared is administered through a mobile, external unit, while the integrated infrared element is utilized during the session. The incorporated lordosis support is located beneath the infrared element and is adjusted with the inflatable air bladder bulb.
- H) Knee support: There is a cushioned wedge knee support that allows the knees to be elevated and bent, providing additional comfort. The Bolster is designed to be "adjustable" to three different heights by simply rotating the support.

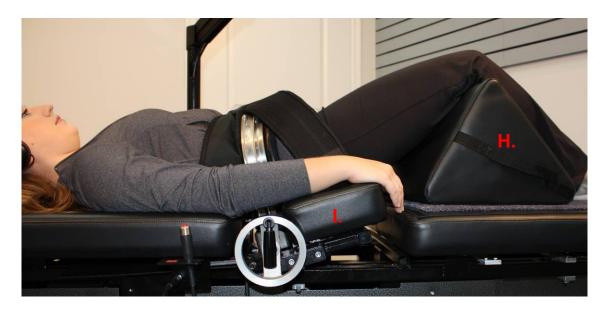

I) The Tilting Section of the moveable lower Table section pivots from 0 to 25 degrees to tilt the pelvis during distraction. The settings required for the angle of the pelvis

during distraction are entered into the Touchcomputer on the patient procedure screen. The angles of the pull on the pelvis vary from 0 to 25 degrees and are the angle determines the level of the lumbar spine where the distraction takes primarily takes place. See section on procedure.

- L5-S1 no elevation of the pelvis is required (0 degrees)
- L5-S1, L4-L5 Multiple level an angle of distraction of 5 degrees
- L4-L5 an angle of distraction of 10 degrees is required
- L4-L5, L3-L4 Multiple level an angle of distraction of 15 degrees
- L3-4 an angle of distraction of 20 degrees
- L2-L3 to L1-L2 an angle of distraction of 25 degrees
- J) The Tilting Section of the Cervical Unit pivots from 0 to 30 degrees to tilt the cervical spine during distraction. The settings required for the angle of the neck during distraction are entered into the Touchcomputer on the patient procedure screen. The angles of the pull on the neck vary from 0 to 30 degrees and the angle determines the level of the cervical spine where the distraction force primarily takes place. See section on procedure for further information.

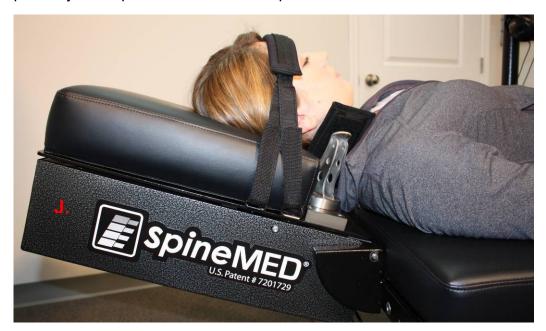

#### PROCEDURE ANGLES:

- C2-C3...... 7 degrees
- C2-C3, C3-C4 ......10 degrees

| • | C3-C4        | 14 degrees |
|---|--------------|------------|
| • | C3-C4, C4-C5 | 17 degrees |
| • | C4-C5        | 21 degrees |
| • | C4-C5, C5-C6 | 24 degrees |
| • | C5-C6        | 28 degrees |
| • | C5-C6, C6-C7 | 30 degrees |
| • | C6-C7        | 30 degrees |
| • | C7-T1        | 30 degrees |

# 2.4 Operational Design

# A) The SpineMED® System S200B/S200C

The SpineMED® System is computerized, and controlled via touch screen menus. The SpineMED® has several key systems incorporated into its design for reliability and patient safety. A voltage regulator incorporated into the Console, protects the electrical components from power surges and adverse power fluctuations. Replaceable fuse protection is also part of the mains voltage system. In the event of power failure, an internal UPS (Uninterruptible Power Supply) system with a minimum 30-minute capacity will continue the safe operation of the device to a controlled termination of the current session, while the SpineMED® System will emit an audible warning to notify the clinician of the power failure. The patient is provided with an electrically operated safety switch, which will immediately terminate the current session, and return the Table to the home position at a controlled rate.

# B) Software Functions

- Complete control of the operation of the SpineMED® through touch screen menus
  to administer session to patients on the device. Control of program period
  consisting of cycles of maximum and minimum forces over a session period.
- Procedure Basic Data Field Storage: 1) Operator name; 2) Patient ID #; 3) Patient Name; 4) Date; 5) Time of procedure; 6) graph of procedure cycles; 7) Daily 0-10 VAS Pain Index; 8) Patient procedure history; 9) Procedure Comments; 10) Operating physician
- Report Sorting: Report generation of complete patient history with this particular SpineMED® System, including a "trend line graph" of the individual sessions.
- C) Lumbar Operation
- Force measurements in Pounds

- Typical operation will consist of a series of two force phases per cycle, which typically consist of a 60 second "Maximum Tension" distraction phase (high force), and a 30 second "Minimum Tension" relaxation phase (low force) over a modifiable number of cycles for an approximate period of 30 minutes. A graph of this operation would show a beginning force of zero pounds, which is slowly built up to the maximum force while following a linear curve. The Touchcomputer will gradually increase the force tensions to the preset Maximum tension over a specific number of cycles, termed the "Progressive Cycles", which is preset at 3 cycles. The maximum (Hold Time) and minimum (Relax Time) phases in the cycles repeat through the session of 30 minutes, and at the end of the session, force is gradually diminished to zero pounds over the "Regressive Cycles" period, which is preset at 2 cycles.
- Time Length of Maximum (Distraction/Hold Time) Force Cycle preset to 60 seconds
- Time Length of Minimum (Rest/Relax Time) Force Cycle preset to 30 seconds
- Maximum force applied: 10 to 100 lbs.
- Minimum force applied is to be automatically calculated as 50% of Maximum force with an upper limit of 25 lbs.
- Progressive Cycles preset to 3 cycles
- Regressive Cycles preset to 2 cycles
- Remote electrical safety: switch operable by patient to immediately discontinue application of all tensions.
- D) Cervical Operation
- Force measurements in Pounds
- Typical operation will consist of a series of two force phases per cycle, which typically consist of a 60 second "Maximum Tension" distraction phase (high force), and a 30 second "Minimum Tension" relaxation phase (low force) over a modifiable number of cycles for an approximate period of 30 minutes. A graph of this operation would show a beginning force of zero pounds, which is slowly built up to the maximum force while following a linear curve. The Touchcomputer will gradually increase the force tensions to the preset Maximum tension over a specific number of cycles, termed the "Progressive Cycles", which is preset at 2 cycles. The maximum (Hold Time) and minimum (Relax Time) phases in the cycles repeat through the session of 30 minutes, and at the end of the session, force is gradually diminished to zero pounds over the "Regressive Cycles" period, which is preset at 1 cycle.
- Time Length of Maximum (Distraction/Hold Time) Force Cycle preset to 60 seconds
- Time Length of Minimum (Rest/Relax Time) Force Cycle preset to 30 seconds

- Maximum force applied: 2 to 30 lbs.
- Minimum force applied is to be automatically calculated as 50% of Maximum force with an upper limit of 7.5 lbs.
- Progressive Cycles preset to 2 cycles
- Regressive Cycles preset to 1 cycle
- Remote electrical safety: switch operable by patient to immediately discontinue application of all tensions.

#### 2.5 Accessories

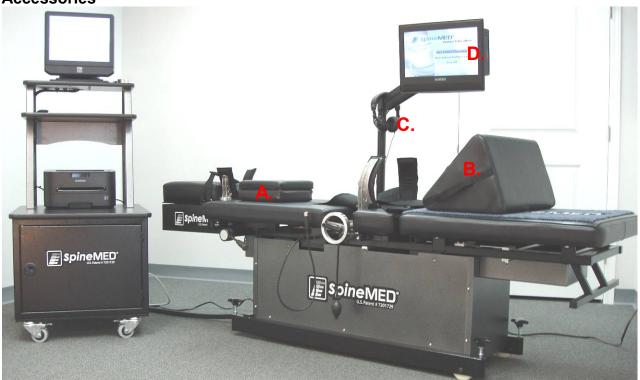

- A) Head Pillow. An adjustable, 3-way padded pillow is provided to comfortably support the patient's head during a session.
- B) Knee Bolster. A patented, 3-way adjustable padded knee bolster is provided to elevate the knees during the session for comfort and stability of the pelvis. By simply rotating the bolster, the overall height can be tailored to accommodate individual patient comfort.
- C) Patient Headphones. A headphone system is incorporated into the SpineMED® to provide sound to the patient from the CD/DVD player incorporated in the patient monitor.
- D) A CD/DVD player is incorporated into the patient LCD TV to play music and/or video programming.

# 2.6 Installation and Space Requirements

Universal Pain Technology Canada will arrange transportation of the SpineMED® System. The Table and Console arrive in separate crates. It is important to consider the location for the SpineMED® System prior to its arrival. The Console weighs 200 lbs., while the Table weighs 300 lbs. The Cervical Unit increases the weight of the Table to 350 lbs.

It is preferred that the SpineMED® System, have a room of its own. The minimum recommended size for a room is approximately 6' x 9'. It is beneficial to the success of the program and individual session, if the patient is in a quiet, dimly lit room, where there is no other activity/distraction noise.

At the time of installation, there will be a qualified technician from Universal Pain Technology Canada, who is responsible for the set-up and installation of the SpineMED® System.

There is an Installation Form, which will be filled out by the technician and signed, to confirm that the function of the SpineMED® System has been tested to manufacturer's specifications.

A) Moving the Table and Console. Both the Table and Console are fitted with casters so that they can easily be moved. To facilitate moving the Table, disengage the feet by turning the screw assembly counter-clockwise.

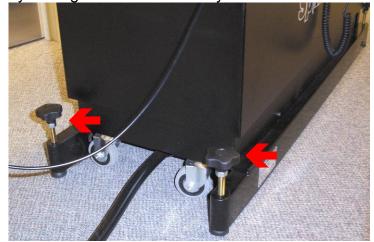

B) Connection and Disconnection of Communication Cables. There are a total of four separate cables connecting the Table to the Console for: Touchcomputer power, Touchcomputer communication, patient monitor power and patient video signal. Access to the cable connectors is made possible through the removal of the rear access panel on the Console Unit. The one round connector is removed and secured through a locking collar at the end of the connector. Simply unscrew the collar to remove the connector, or screw on the collar to secure the connector. The second cable and connector is a standard nine pin serial plug. Use a small screwdriver to loosen the two screws securing the plug to remove the cable. To replace and secure the serial connector, tighten the two securing screws with a small screwdriver.

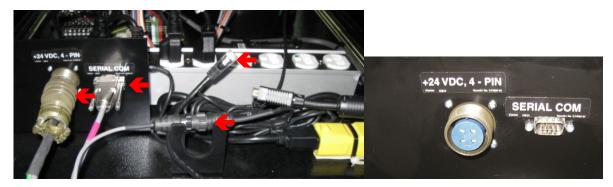

Connection and Disconnection of Cervical Unit: It may be necessary to remove the Cervical Unit for relocation or transportation. There are four bolts that secure the Cervical Unit to the Table frame. Removal of these bolts and disconnection of the wiring harness will allow removal of the Cervical Unit from the Table.

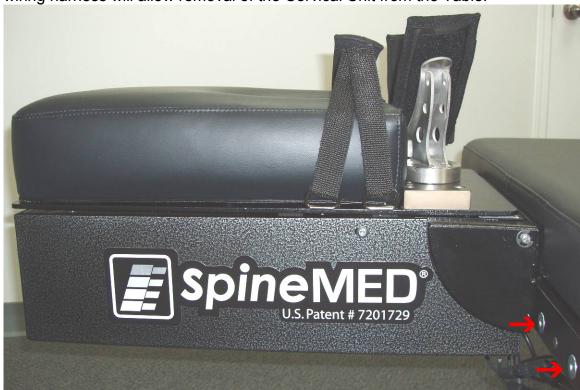

# 2.7 SpineMED® Power On Procedure

A) At all times, with the exception of when the SpineMED® is in storage or being shipped, you must ensure that the Main Supply Power Switch (#1 -Figure 2.7A) is left in the ON position, with the power cord attached to a suitable 120V power outlet. This is to maintain a full charge in the UPS (Uninterruptible Power Supply) system. If the SpineMED® System is to be unplugged from the wall outlet, or if the Main Supply Power Switch is turned off, the UPS (Uninterruptible Power Supply) system (#1 – Figure 2.7B) must be turned off to prevent the batteries from discharging. Excessively depleting the batteries can cause irreparable damage to the UPS (Uninterruptible Power Supply). Be sure to turn off the Main Supply Power Switch (#1) when unplugging the SpineMED® System from the wall outlet to prevent fuse failure.

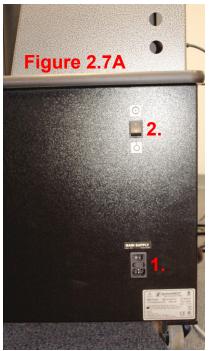

- B) With the SpineMED® System plugged into a 120V outlet, ensure that the UPS (Uninterruptible Power Supply) (#1 Figure 2.7B) is turned on and receiving power.
- C) Next, turn on the System Power Switch (#2 Figure 2.7A) to power on all components in the Console and Table systems.
- D) The Touchcomputer must now be powered on, by depressing the small power button located on the bottom right corner of the Touchcomputer. (#1 Figure 2.7C)
- E) The Touchcomputer will go through the boot sequence and automatically load the SpineMED® program.

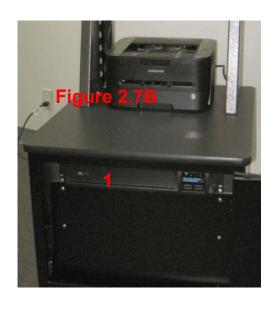

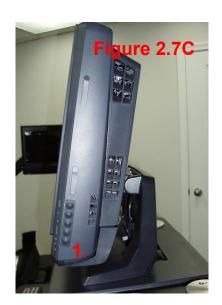

# 2.8 SpineMED® Shutdown Procedure

A) On the main menu in the SpineMED® software, select LOGOUT/EXIT (#1 - Figure 2.8A).

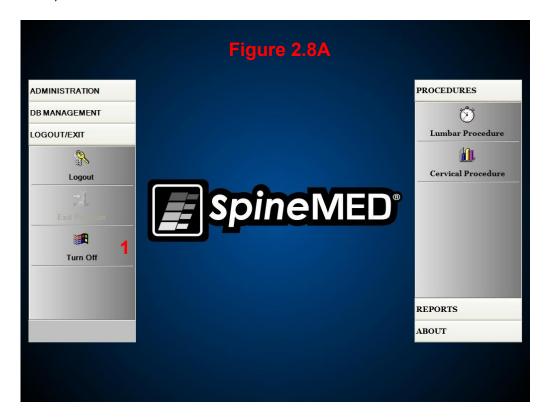

- B) On the LOGOUT/EXIT screen, select TURN OFF.
- C) It is imperative that you wait for the Touchcomputer to completely shut down before powering off the Console. Once the Touchcomputer is shut down, turn off the System Power Switch on the upper right side of the Console (#2 Figure 2.7A).
- D) The APC Battery Backup UPS (Uninterruptible Power Supply) system should be powered off each night, to prevent a battery discharge in the event that there is a power outage in the clinic. On the front of the APC Battery Backup UPS (Uninterruptible Power Supply) system, press and hold the on/off power button for 5 seconds until a second beep is heard to turn off the battery backup unit (#1 in Figure 2.7B).
- E) The Main Supply Power Switch (#1 Figure 2.7A) should be left in the ON position to maintain power to the UPS (Uninterruptible Power Supply) system to maintain a full battery charge in the UPS (Uninterruptible Power Supply).

# 3. SpineMED® Software Operation

The SpineMED® System operates on a proprietary software application designed specifically for this device and utilizes a touch screen interface with a digital keyboard to input data into the Touchcomputer. The appropriate letters or numbers imaged on the screen are selected by simply "touching" the screen with a finger over the desired selection.

# 3.1 Operator Logon Screen

- A) Once the SpineMED® has been powered on and completed the boot sequence, the operator will be presented with the Logon Screen.
- B) Enter the User ID by touching the appropriate keys. If no data appears in the User ID field, ensure that there is a blinking cursor in this field by touching the white data area beside the User ID title.
- C) After entering the User ID, the cursor should be blinking in the Password field. If it is not, touch the white data field beside the Password title. Enter the password by touching the appropriate keys.

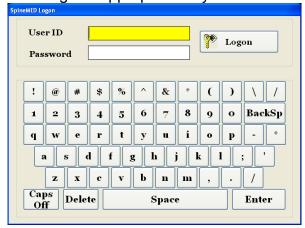

D) Press the Logon button image to logon to the system and move to the Main Menu screen.

#### 3.2 Main Menu

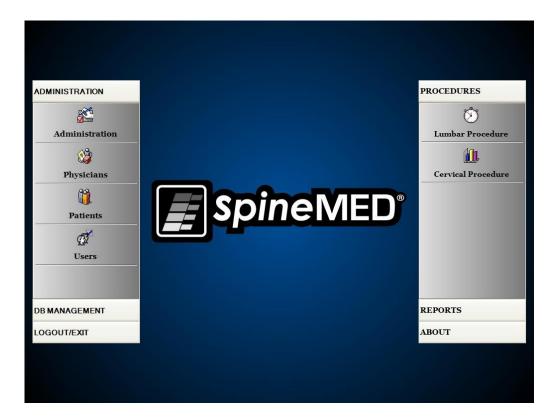

The Main Menu provides access to a number of general categories, which contain separate sub-menus.

- A) Administration. The Administration button will bring up a sub-menu to allow administration of four separate functions: 1) The Device Administration Module; 2) The Physicians Administration Module; 3) The Patients Administration Module; 4) The Users Administration Module.
  - i. Administration Module: the Administration Screen allows the clinic manager to modify clinic information in the SpineMED® system.
  - ii. Physicians: The Physicians button will open the Physicians Screen, where Physician records can be added or edited.
  - iii. Patients: The Patients Button will bring up the Patients Screen, where new patients can be entered into the system, or to modify a current patient's personal data.
  - iv. Users: The Users button will open the Users Screen, where new users can be added, or current users can be edited.
- B) Database Management: The Database Management button will bring up three sub-menus allowing administration of: 1) A database backup function: 2) A database restore function: 3) A database synchronize function.
  - i. Backup DB: the Backup DB function allows for internal, external and offsite backup of the internal SpineMED® database. Clicking on this button will bring up a menu to allow the location of the backup. It is recommended that an internal backup be done at the end of each office day. Using a USB external drive, it is recommended that a backup be saved to an external drive for offsite storage at least once per week.

- ii. Restore DB: The Restore DB function allows for the restoration of the internal database from the internal backups or from an external backup copy (on USB drive).
- iii. Synchronize DB: The Synchronize DB function performs a database synchronization with the SpineMED® Database server.
- C) Logout/Exit: The Logout/Exit button will bring up two sub-menus allowing: 1) Logout; 2) Turn Off
  - Logout: The logout button is used to change current user operating the device. Clicking this button will log off the current user, and open the Logon Screen to allow a new user to Logon.
  - ii. Turn Off: The Turn Off button simply turns off the device, which begins with the exit of the SpineMED® software, and powering down of the Touchcomputer.
- D) Procedures: The Procedure button will bring up a sub-menu to allow access to two separate functions: 1) The Lumbar Procedure Module; 2) The Cervical Procedure Module
  - i. Lumbar Procedure Module: The Lumbar procedures button will bring up the Lumbar Procedure Screen, where the SpineMED® is controlled to administer individual lumbar sessions.
  - ii. Cervical Procedure Module: The Cervical procedures button will bring up the Cervical Procedure Screen, where the SpineMED® is controlled to administer individual cervical sessions.

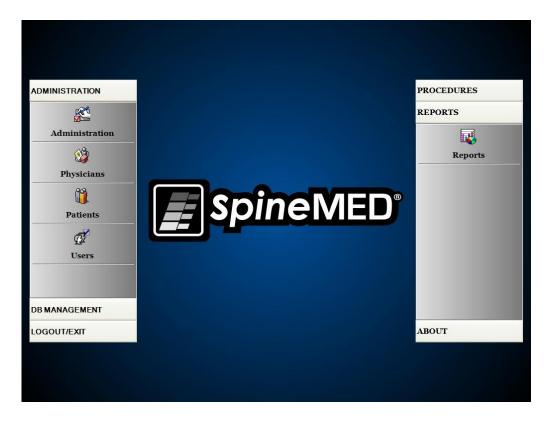

E) Reports: The Reports button will bring up a sub-menu to allow access to the Reports Module where individual patient reports can be generated.

F) About: The About Button will display the current software version installed on the SpineMED® System.

#### 3.3 Administration Menu Screen

Users with Doctor's ID's and Passwords can only access the Administration Menu. The administration function is to modify clinic information, which is printed on the various reports, modify date and time, obtain device statistics, and enter in new lease codes.

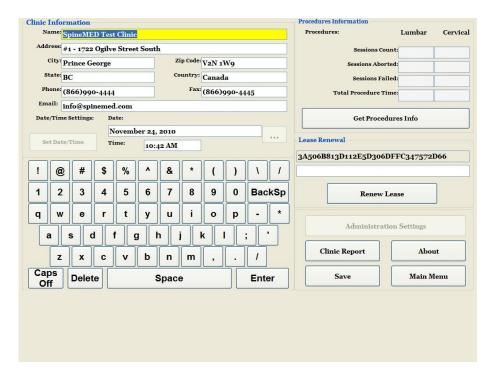

- A) Clinic Information: To change any information about the Clinic, simply modify the fields and press the "Save" button to store your changes.
- B) About: This button will display the software version currently installed in this SpineMED® System.
- C) Get Procedures Info: Pressing this button will calculate all of the procedure statistics for the device.
- D) Clinic Report: This function will create a report outlining all of the clinic information stored in the SpineMED®.
- E) Set Date/Time: Pressing the "..." button will open a calendar window that will allow you to set the current date. Simply enter in the current time in "12:00 AM" format, and press the "Set Date/Time" button to store the time and date.

#### 3.4 Patients Menu Screen

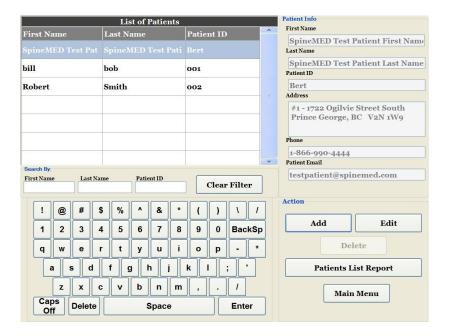

The Patients Screen is used to enter new patients into the Touchcomputer, and to modify existing patient's personal data.

#### 3.4.1 Enter New Patient

A) To create a new patient in the system, click on the "Add" button. You will be presented with a new blank patient record to complete.

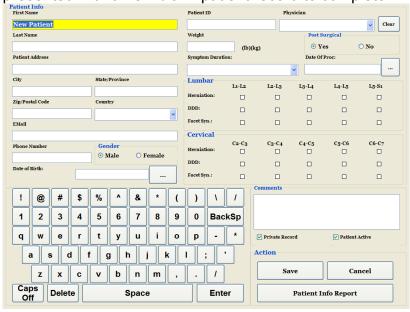

- B) Enter the patient's personal information:
  - First Name
  - Last Name
  - Home Street Address
  - City, State/Province, Zip/Postal Code

- Country
- Email address
- Telephone Number with area code
- Date of Birth in MM/DD/YYYY format
- Gender: Male/Female
- Patient ID: Social Security number or other unique number (the system will only accept a specific number once)
- Attending Physician
- Weight (in pounds)
- Post Surgical: yes/no if patient has had previous spinal surgery
- Date of TX (Date of assessment/first session)
- Symptom Duration (length of time patient has had symptoms)
- Pathology: Cervical OR Lumbar pathology. Multiple fields can be selected for Disc Herniation, Disc Degeneration and Facet Syndrome for the specific diagnosed levels. i.e. L5-S1
- Private Record: Checking this box will eliminate this patient's procedure records from being exported from the SpineMED®
- Patient Active: Un-checking this box will eliminate this patient record from being available in the Patient List which is displayed in the Procedure Screen

When all data has been entered, touch the "Save" button to store this patient permanently into the database. Touch the "Main Menu" button to return to the main menu screen.

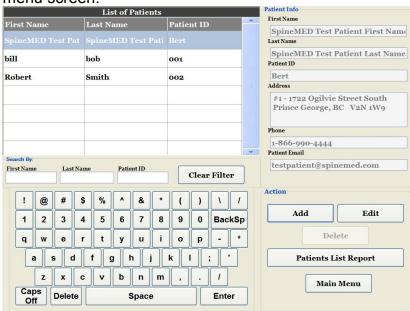

## 3.4.2 Modify Existing Patient's Information

Select the patient to modify information for, by scrolling up or down to the appropriate patient name or enter in their first name, last name or patient ID into the "Search By" Fields for the auto search function. Select the particular patient by highlighting the name, and then click on the "Edit" button to open this record.

Modify the fields as necessary, and be sure to press the "Save" button to save your changes to this record. Touch the "Main Menu" button to return to the main menu screen.

## 3.5 Physician Menu Screen

The Physician Menu is used to add, modify and delete referring Physician records in the SpineMED® database.

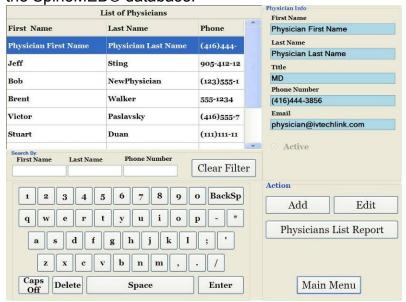

# 3.5.1 Enter New Physician

A) To create a new physician in the system, click on the "Add" button. You will be presented with a new blank physician record to complete.

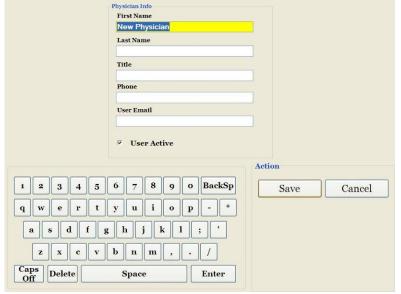

- B) Enter the physician's personal information:
  - First Name
  - Last Name
  - o Title
  - o Phone
  - Email address

When all data has been entered, touch the "Save" button to store this physician record permanently into the database. You will be returned back to the Physician Main Screen.

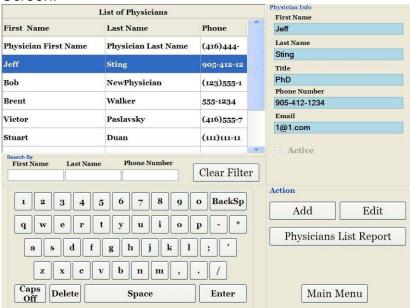

## 3.5.2 Edit Existing Physician's Information

Select the physician record to modify, by scrolling up or down to the appropriate physician name or enter in their first name, last name or phone number into the "Search By" Fields for the auto search function. Select the particular physician record by highlighting the name, and then click on the "Edit" button to open this record for editing.

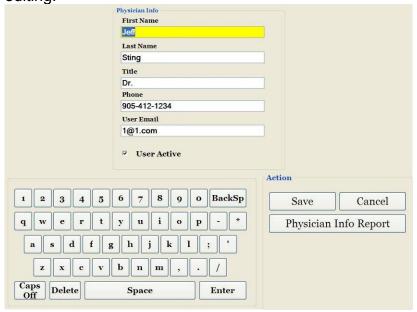

Modify the fields as necessary, and press the "Save" button to save your changes to this record. You will be brought back to the main Physician Screen.

## 3.5.3 Physician's Info Report

Touching the Physician Info Report button will generate a report of this particular Physician record, which can be output to the SpineMED® printer, or create a PDF file.

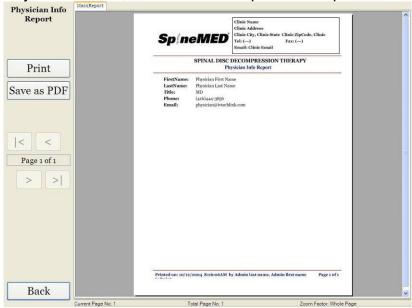

- A) Print: Pressing the print button will output the displayed report to the SpineMED® printer.
- B) Back: Pressing the back button will bring you back to the edit screen.
- C) Save as PDF: Pressing the Save as PDF button, will output the displayed report to a PDF file, which can be saved internally or to an external drive. You will be prompted with the following screen.

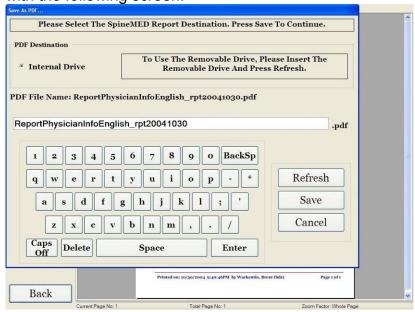

D) The Refresh button will refresh the available Drives: for example, if you've inserted a USB key drive into the front USB port of the server, pressing the Refresh button will

add it to the menu of available drives. You can also modify the file name by selecting the text in the file name field and modifying the selected text.

- E) Pressing the Save button will save the file to the selected drive.
- F) Pressing Cancel will return you to the Physician Edit screen.

## 3.5.4 Physician's List Report

Touching the Physician List Report button will bring you to a screen with a list of physician records saved in the database for printing or exporting as a PDF file.

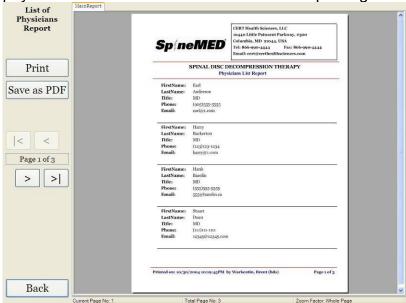

- A) Print: Pressing the print button will output the displayed report to the SpineMED® printer.
- B) Back: Pressing the back button will bring you back to the edit screen.
- C) Save as PDF: Pressing the Save as PDF button, will output the displayed report to a PDF file, which can be saved internally or to an external drive. You will be prompted with the following screen.

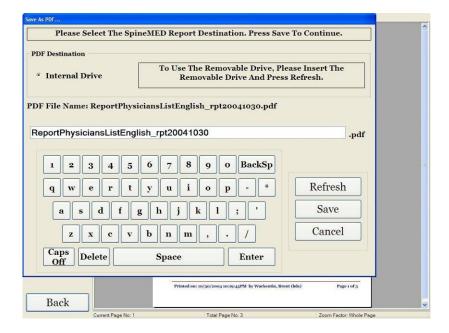

- D) The Refresh button will refresh the available Drives: for example, if you've inserted a USB key drive into the front USB port of the server, pressing the Refresh button will add it to the menu of available drives. You can also modify the file name by selecting the text in the file name field and modifying the selected text.
- E) Pressing the Save button will save the file to the selected drive.
- F) Pressing Cancel will return you to the Physician Edit screen.

### 3.6 Users Menu

The Users Screen is used to Add or Edit the various operators of the SpineMED® through their User ID's and Passwords.

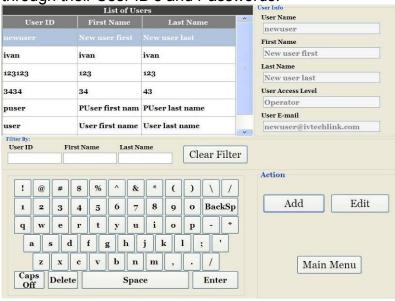

#### 3.6.1 Enter New User

A) To create a new User in the system, click on the "Add" button. You will be presented with a new blank User record to complete.

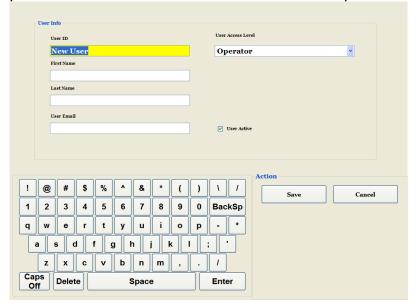

- B) Enter the User's personal information:
  - First Name
  - Last Name
  - Email address
  - Access Level: Operator or Physician

As a device administrator, you have the ability to enter in and modify User records, but you do not have the ability to enter in the User's password. When all data has been entered, touch the "Save" button to store this User record permanently into the database. You will be returned back to the User Main Screen. The User will have the ability to enter their new password when they first logon to the SpineMED®.

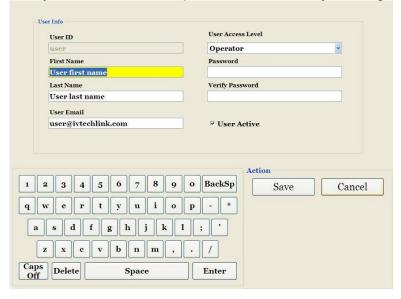

## 3.6.2 Edit Existing User's Information

Select the user record to modify, by scrolling up or down to the appropriate user name or enter in their first name, last name or phone number into the "Search By" Fields for the auto search function. Select the particular user record by highlighting the name, and then click on the "Edit" button to open this record for editing.

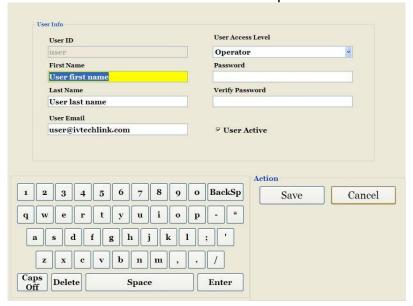

Modify the fields as necessary, and press the "Save" button to save your changes to this record. You will be brought back to the main User Screen.

# 3.7 Database Management

The Database Management functions allow maintenance and management of the internal SpineMED® Database.

# 3.7.1 Backup Database

Pressing this button will allow backup of the database to the internal drive, or an external USB drive. It is recommended that an internal backup be done at the end of each office day. Using a USB external drive, it is recommended that a backup be saved to an external drive for offsite storage at least once per week.

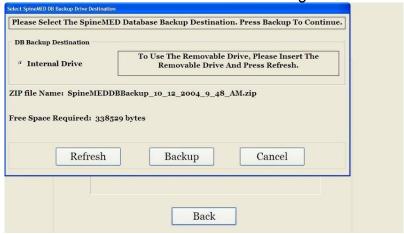

- A) Refresh: Pressing the refresh button will refresh the list of available drives attached to the Touchcomputer for backup purposes.
- B) Backup: To backup the database to the internal drive, simply select "Backup" on the screen as the internal drive is the default location to store a backup file. To create a backup file on an external USB drive, simply insert the USB drive into the USB port on the bottom right side of the Touchcomputer. The screen should change, and indicate the presence of the USB drive. If not, press the Refresh button for the Touchcomputer to check for the drive, and then press the backup button. Pressing the backup button will initiate the backup procedure for either the internal drive or external USB drive backup.
- C) Cancel: Pressing the cancel button will abort the backup procedure and bring you back to the DB Management Menu.

#### 3.7.2 Restore Database

Pressing this button will allow a restore of the database from a list of available backups, including external USB drives.

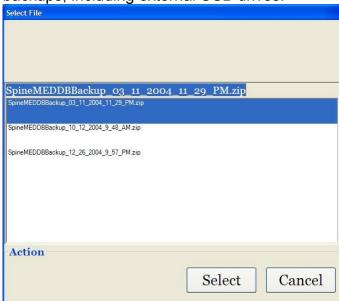

- A) Select: Highlight the most recent backup file, and press the Select button to initiate the backup restore function, using the highlighted file. If restoring from an external USB drive, insert the drive and select a suitable backup file from the list.
- B) Cancel: Press the Cancel button to abort the restore function, and to return to the DB Management window.

#### 3.8 Logout/Exit

A) Logout: Pressing the Logout button will logoff the current user and allow another user to Logon to the SpineMED®.

B) Turn Off: Pressing the Turn Off button will turn the SpineMED® off.

## 4. Lumbar & Cervical Procedure Screens

#### 4.1 Lumbar Procedure Screen

The Lumbar Procedure Screen is used to enter the procedure parameters for a current session and to initiate the session.

## Warning:

The clinician or operator of the SpineMED® System must always make the patient aware, prior to a SpineMED® session, if the patient feels that he/she is about to sneeze or cough during a session, that he/she presses the Patient Safety Switch or instructs the Operator to discontinue the session.

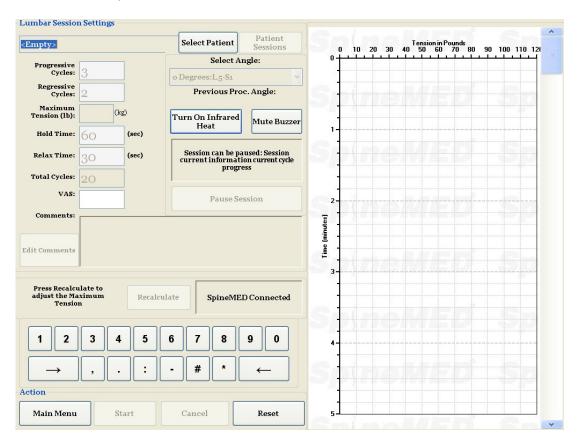

A) Pressing the "Select Patient" button will bring up a new window to allow for searching and selecting any patient file that has been entered into the SpineMED® Database.

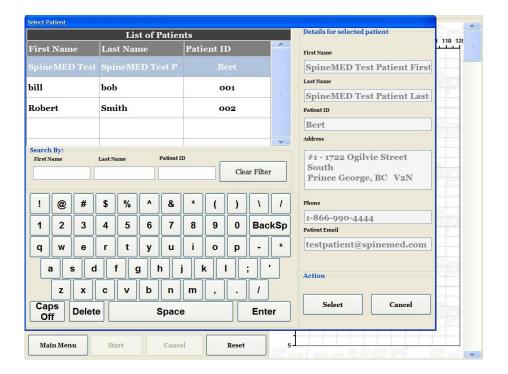

- B) To select the appropriate patient from the database, you can either scroll down the list of patients, or search the database by the patient's first and/or last name. To select the patient from the list, highlight the correct record and then press the "Select" button.
- C) Progressive Cycles are the number of cycles the device will "ramp up" to the maximum tension at the beginning of the session. The default setting is 3 cycles and is not user modifiable.
- D) Regressive Cycles is the number of cycles the device will "ramp down" to zero tension at the end of the session. The default setting is 2 cycles and is not user modifiable.
- E) Maximum Tension is calculated based on the patient's body weight. Starting Tensions should be ¼ Body weight 10 lbs. (\*i.e. ¼ X 160 lb. 10 lb. = 40 lb 10 lb. = 30 lb.) Gradual Increase of distraction forces are based on patient response to the session plus the general guideline of 3-5 lbs. /session. Maximum distraction tensions of 1/4 body weight + 25 lbs. is applicable to all patients. Most patients will find a comfortable plateau of tensions at approximately ¼ body weight + 15 to 20 pounds. It is very rare that tensions of ¼ body weight + 15 pounds is exceeded for any patient. The SpineMED® will enter the calculated Maximum Tension for the first session; however, the operator can modify this value.

The SpineMED® software will alert the operator in the event that they attempt to increase the Maximum Tension beyond ¼ body weight + 15 pounds. The following message will appear, to confirm that the operator does wish to exceed the typical protocol:

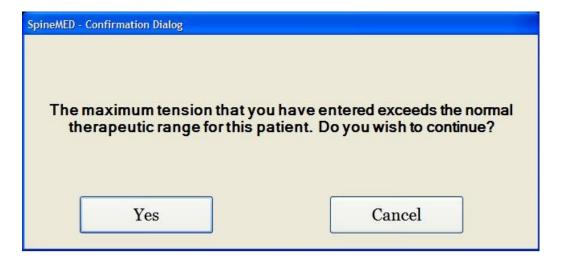

The SpineMED® software will also prevent the operator from exceeding the maximum recommended tensions for the patient being treated. If the operator attempts to exceed ¼ body weight + 25 pounds for a patient, the following error message will appear:

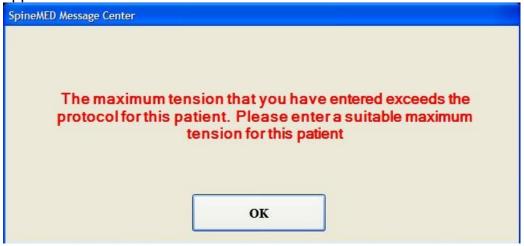

\*\*NOTE: The maximum tensions should never exceed the calculations for a 300-pound (136 Kg.) patient. Therefore, patients over 300 lbs. can be safely distracted up to a maximum force of 100 lbs. (45 Kg.).

- F) Recalculate Button: Pressing this button will calculate and reset the Maximum Tension entered to the recommended "Starting Tension" based on the patient's body weight.
- G) Hold Time is the length of time in seconds that the maximum tension will be held during the distraction phase of the cycle. The default setting is 60 seconds and is not user modifiable.
- H) Relax Time is the length of time in seconds that the minimum tension will be held during the relaxation phase of the cycle. The default setting is 30 seconds and is not user modifiable.
- Cycles: This is the total number of cycles to be administered during the session. The default number is 20 cycles, for a total of 30 minutes. (20 x 90 seconds = 30 minutes)

In the event that a session has been interrupted, and must be restarted, this field can be modified to resume the session for the remaining period, rather than for an additional 30 minutes. The remaining period of the session will have to be restarted as a new session, and the number of cycles for the resumption period can be calculated by dividing the total number of minutes of a session remaining by 1.5 minutes (one complete cycle). For example, if a session were interrupted at 12 minutes, with 18 minutes remaining, you would divide the 18 minutes remaining in the session by 1.5 = 12 cycles for the resumption session.

J) Pain Index: This is the current Pain that the patient is experiencing before this session, rated between 0 and 10 (to one decimal point) as per the Visual Analogue Scale. You have the option to use the drop down menu to select the Patient's current VAS index, or simply touch the slider on the screen.

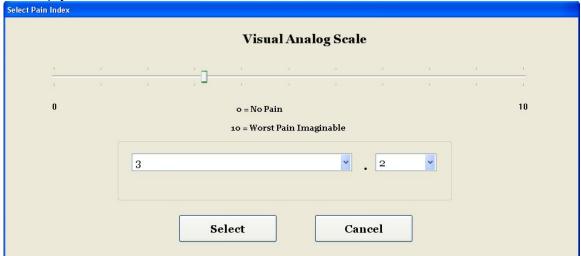

K) Edit Comments: This field is for any observations, or comments regarding the patient's response to the session as of today. This should reflect the success of the procedure, patient's response or unusual occurrences. Clicking on the Edit Comment Button will open a new window to enter in the comments text. You have the option to enter in comments for this particular session, or you can create common templates for various session comments that will be available for any future sessions. There is no limit to the number of session comment templates you can create. These templates are designed to save time during the patient session setup.

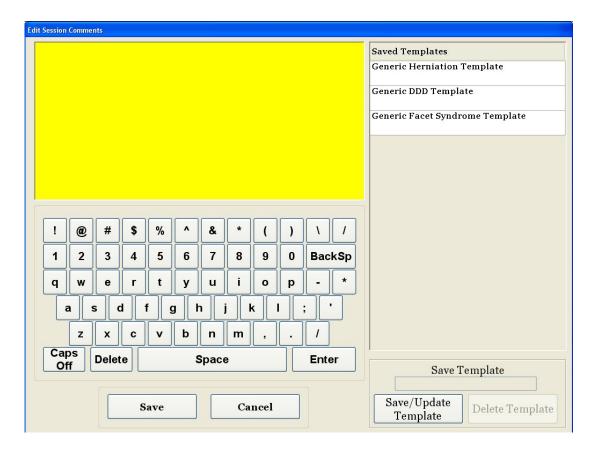

- L) Select Angle: This function is to adjust the tilting section of the Table. The Tilting Section of the moveable lower Table section pivots from 0 to 25 degrees to tilt the pelvis during distraction. The settings required for the angle of the pelvis during the distraction, are entered into the Touchcomputer on the procedure screen. See section on Procedure.
  - L5-S1 no elevation of the pelvis is required (0 degrees)
  - L5-S1, L4-L5 Multiple level an angle of distraction of 5 degrees
  - L4-L5 an angle of distraction of 10 degrees is required
  - L4-L5, L3-L4 Multiple level an angle of distraction of 15 degrees
  - L3-4 an angle of distraction of 20 degrees
  - L2-L3 to L1-L2 an angle of distraction of 25 degrees
- M) Infrared Heat: Pressing this button will either turn off or turn on the Infrared Pad in the lumbar section of the Table. Touching the "Infrared Heat" button will toggle the heat pad from On and Off.
- N) Mute Buzzer: Pressing this button will mute the buzzer in the Table.

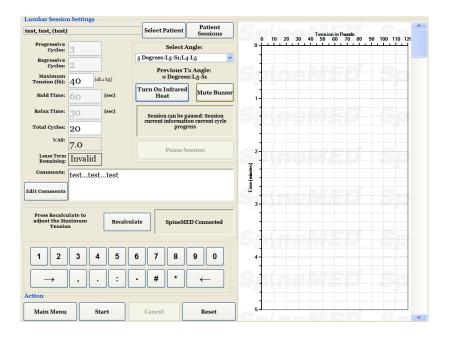

- O) Pause: The "Pause" button image is used to pause or interrupt the session. Pressing this button will interrupt the session, and present you with another screen, allowing temporary interruption of the session to adjust the patient or to alter the Pelvic Tilt adjustment after the session has been initiated. The Pause feature can only be used once during a session.
- P) Cancel: The "Cancel" button image is used to discontinue or abort the current session. Once aborted, this particular session cannot be resumed.
- Q) Start: Touch the "Start" button image to begin the session. You will be prompted with a new screen requesting verification of the patient safety switch before the session will begin.

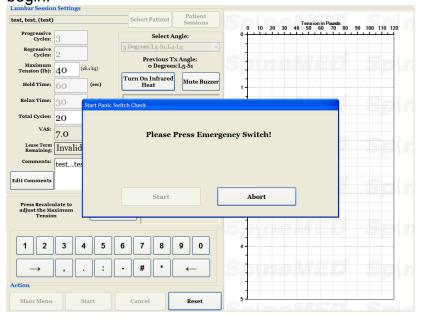

R) Patient Safety Switch: Before the SpineMED® will begin the session; it will confirm the proper operation of the patient safety switch. Immediately after touching the "Start"

button image, a message will come up in a small sub screen that reads, "Please Press Emergency Switch!". If the safety switch is working after patient depresses the button, message "Click Start to Begin Session. Click Abort to Stop Session." will come on the screen.

- S) SpineMED® Connected/Not Connected: This error message will notify the operator if there is a communication error between the Console and Table, and the message will be circled in red as an alert.
- T) Main Menu: Touch this button image to return to the Main Menu Screen at the conclusion of the session to print reports, modify patient data, or shut down the SpineMED®.
- U) Trend Line Graph: The digital image of the trend line graph illustrates the actual tensions being applied (in pounds) over the session (in minutes) and will be stored permanently in the patient's data file.
- V) Reset Button: This button will execute a 'soft reset' of the underlying Windows® Operating System. This can be used in the rare possibility of an operating system freeze.

#### 4.2 Cervical Procedure Screen

The Cervical Procedure Screen is used to enter the parameters for a current cervical session and to initiate the session.

## Warning:

The clinician or operator of the SpineMED® System must always make the patient aware, prior to session, if the patient feels that he/she is about to sneeze or cough during a session, that he/she presses the Patient Safety Switch or instructs the Operator to discontinue the session.

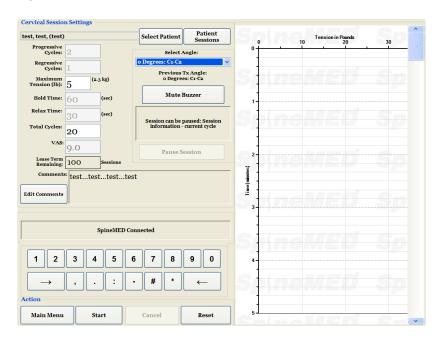

A) Pressing the "Select Patient" button will bring up a new window to allow for searching and selecting any patient file that has been entered into the SpineMED® Database.

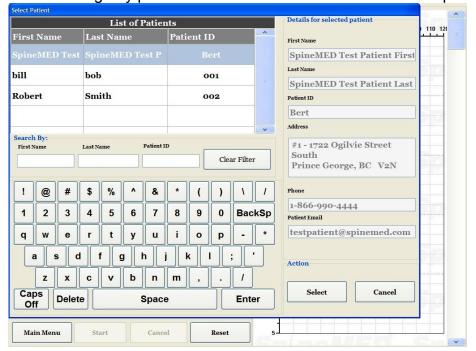

- B) To select the appropriate patient from the database, you can either scroll down the list of patients, or search the database by the patient's first and/or last name. To select the patient from the list, highlight the correct record and then press the "Select" button.
- C) Progressive Cycles are the number of cycles that the device will "ramp up" to the maximum tension at the beginning of the session. The default setting is 2 cycles and is not user modifiable.
- D) Regressive Cycles is the number of cycles that the device will "ramp down" to zero tension at the end of the session. The default setting is 1 cycle and is not user modifiable.
- E) Maximum Tension for cervical procedure is calculated based on the patient's gender and mass. Starting Tensions should be 4-5 lbs. for females and 5-6 lbs. for males. Tensions should be increased by 1-2 lbs. daily, until optimum tensions are reached. The Maximum Tension should never exceed 20 lbs. for females and 25 lbs. for males. Most male patients will reach a tension plateau of 15 lbs., while females will typically reach 12 lbs. The SpineMED® will enter the calculated Maximum Tension for the first session; however, the operator can modify this value.

\*\*Note: Cervical tensions should never exceed 25 lbs. for males and 20 lbs. for females.

The SpineMED® software will alert the operator in the event that they attempt to increase the Maximum Tension beyond 15 lbs. for females and 18 lbs. for males. The following message will appear, to confirm that the operator does wish to exceed the typical protocol:

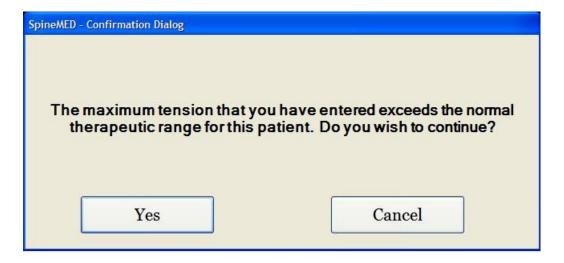

The SpineMED® software will also prevent the operator from exceeding the maximum recommended tensions for the patient being treated. If the operator attempts to exceed 20 lbs. for a female patient or 25 lbs. for a male patient, the following error message will appear:

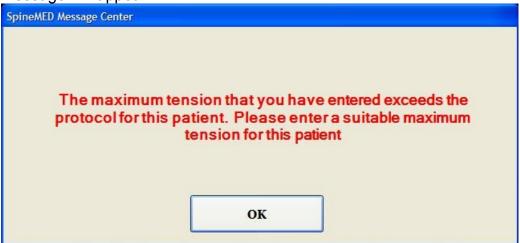

- F) Recalculate Button: Pressing this button will calculate and reset the Maximum Tension entered to the recommended "Starting Tension" based on the patient's body weight or gender.
- G) Hold Time is the length of time in seconds that the maximum tension will be held during the distraction phase of the cycle. The default setting is 60 seconds and is not user modifiable.
- H) Relax Time is the length of time in seconds that the minimum tension will be held during the relaxation phase of the cycle. The default setting is 30 seconds and is not user modifiable.
- Cycles: This is the total number of cycles to be administered during the session. The default number is 20 cycles, for a total of 30 minutes. (20 x 90 seconds = 30 minutes) In the event that a session has been interrupted, and must be restarted, this field can be modified to resume the session for the remaining period, rather than for an additional 30 minutes. The remaining period of the session will have to be restarted as

a new session, and the number of cycles for the resumption period can be calculated by dividing the total number of minutes of the session remaining by 1.5 minutes (one complete cycle). For example, if a session were interrupted at 12 minutes, with 18 minutes remaining, you would divide the 18 minutes remaining in the session by 1.5 = 12 cycles for the resumption session.

J) Pain Index: This is the current Pain that the patient is experiencing before this session, rated between 0 and 10 (to one decimal point) as per the Visual Analogue Scale. You have the option to use the drop down menu to select the Patient's current VAS index, or simply touch the slider on the screen.

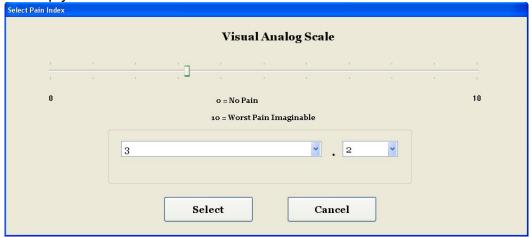

K) Edit Comments: This field is for any observations, or comments regarding the patient's response to the session as of today. This should reflect the success of the procedure, patient's response or unusual occurrences. Clicking on the Edit Comment Button will open a new window to enter in the comments text. You have the option to enter in comments for this particular session, or you can create common templates for various session comments that will be available for any future sessions. There is no limit to the number of session comment templates you can create. These templates are designed to save time during the patient session setup.

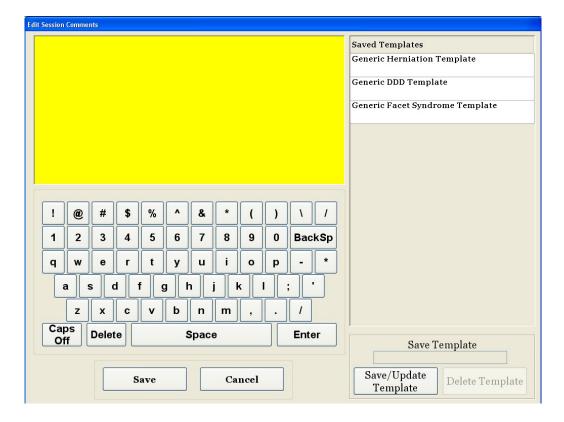

L) Select Angle: This function is to adjust the tilting section of the Cervical Unit. The Tilting Section of the cervical section pivots from 0 to 30 degrees to tilt the neck during distraction. The settings required for the angle of the cervical spine during the distraction, are entered into the Touchcomputer on the procedure screen. See section on Procedure.

## PROCEDURE ANGLES:

| • | C1-C2        | 0   | degrees |
|---|--------------|-----|---------|
| • | C1-C2, C2-C3 | 3   | degrees |
| • | C2-C3        | 7   | degrees |
| • | C2-C3, C3-C4 | .10 | degrees |
| • | C3-C4        | .14 | degrees |
| • | C3-C4, C4-C5 | .17 | degrees |
| • | C4-C5        | .21 | degrees |
| • | C4-C5, C5-C6 | .24 | degrees |
| • | C5-C6        | .28 | degrees |
| • | C5-C6, C6-C7 | .30 | degrees |
| • | C6-C7        | .30 | degrees |
| • | C7-T1        | .30 | degrees |

- M) Mute Buzzer: Pressing this button will mute the buzzer in the Table.
- N) Pause: The "Pause" button image is used to pause or interrupt the session. Pressing this button will interrupt the session, and present you with another screen, allowing temporary interruption of the session to adjust the patient or to alter the Pelvic Tilt adjustment after the session has been initiated. The Pause feature can only be used once during a session.
- O) Cancel: The "Cancel" button image is used to discontinue or abort the current session. Once aborted, this particular session cannot be resumed.
- P) Start: Touch the "Start" button image to begin the session. You will be prompted with a new screen requesting verification of the patient safety switch before the will begin.

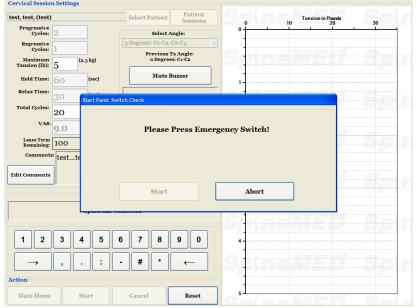

- Q) Patient Safety Switch: Before the SpineMED® will begin the session; it will confirm the proper operation of the patient safety switch. Immediately after touching the "Start" button image, a message will come up in a small sub screen that reads, "Please Press Emergency Switch!". If the safety switch is working after the patient depresses the button, message "Click Start to Begin Session. Click Abort to Stop Session." will come on the screen.
- R) SpineMED® Connected/Not Connected: This error message will notify the operator if there is a communication error between the Console and Table, and the message will be circled in red as an alert.
- S) Main Menu: Touch this button image to return to the Main Menu Screen at the conclusion of the session to print reports, modify patient data, or shut down the SpineMED®
- Trend Line Graph: The digital image of the trend line graph illustrates the actual tensions being applied (in pounds) over the session (in minutes) and will be stored permanently in the patient's data file.

U) Reset Button: This button will execute a 'soft reset' of the underlying Windows® Operating System. This can be used in the rare possibility of an operating system freeze.

# 4.3 Reports Menu Screen

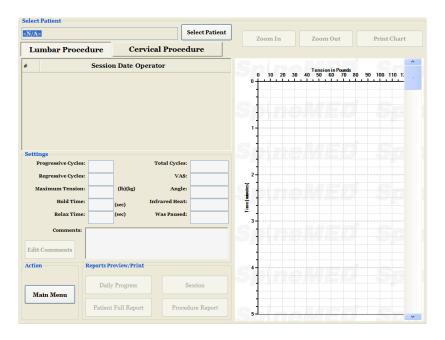

The Reports Menu is provided to search for, display and print every patient's individual session, or a summary report of all sessions administered to the patient on a particular SpineMED® device. The Reports screen is divided into two sections. On the left side, every procedure in the database for the selected patient can be viewed and printed. On the right side, there is a digital image of the trend line graph of the selected session.

## 4.4 Selecting Patient Data

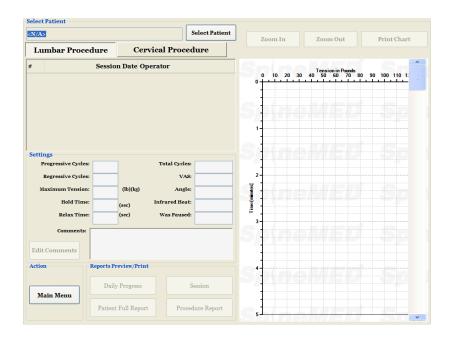

A) Select Patient: To select a current patient's records, press the "Select Patient" button. You will be presented with a new window to search for any patient record that has undergone a session.

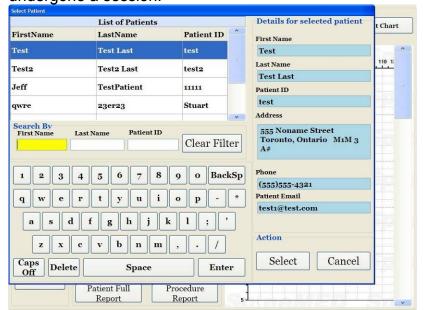

- B) There is a scrolling bar that is used to locate the patient's name. Scroll down and search for the patient's name or use the search fields; "First Name or Last Name or Patient ID" for the automated search. Then select the patient desired by touching on the name so that it becomes highlighted, and press the "Select" button. You will be returned to the Reports Screen.
- C) All of the sessions completed with data for this patient record will be listed in chronological order. To select a particular session, scroll up and down the list of recorded sessions by touching the up and down arrows on the scroll bar image, then touch the desired record.
- D) Once a particular session has been selected, all of the pertinent data regarding this selected session will be displayed; Progressive Cycles, Regressive Cycles, Maximum Tension, Minimum Tension, Hold Time, Relax Time, Visual Analogue Scale for Pain Index, Cycles administered, Angle of Distraction to the pelvis during session, Infrared Heat used during the session, and Comments for this session.

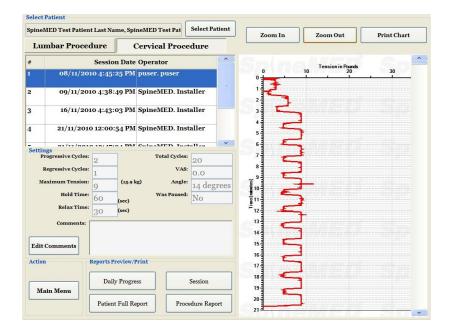

E) The digital trend line graph of the selected session is displayed on the right of the screen and can be viewed at a different scale by touching the "Zoom In" or "Zoom Out" buttons. Using these buttons will change the number of pages required to display the entire procedure graph. For example, if the Zoom In feature has been used, you may only view 5 minutes of the total 30 minutes per page. The printed report will reflect the zoom factor current on the digital image. For example, if a printed report is selected while the graph has been zoomed in so that you can only view 5 minutes of the session, then the printed report will require six pages to print out the entire graph (5 minutes x 6 = 30 minutes). Therefore, it is important to Zoom Out so that the entire session can be viewed on screen prior to printing the paper report.

## 4.5 Report Options

#### 4.5.1 Session Report

The Session Report will print a detailed report of the individual session currently selected.

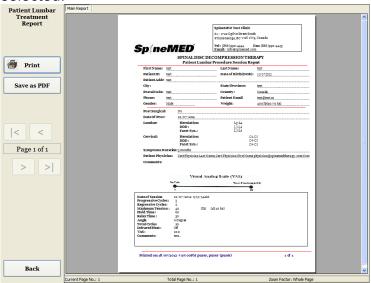

- A) Print: Pressing the print button will output the displayed report to the SpineMED® printer.
- B) Back: Pressing the back button will bring you back to the Report Selection screen.

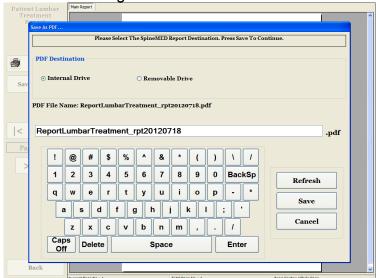

- D) The Refresh button will refresh the available Drives: for example, if you've inserted a USB key drive into the front USB port of the server, pressing the Refresh button will add it to the menu of available drives. You can also modify the file name by selecting the text in the file name field and modifying the selected text.
- E) Pressing the Save button will save the file to the selected drive.
- F) Pressing Cancel will return you to the Reports Menu screen.

#### 4.5.2 Daily Progress Report

The Daily Progress Report will print a summary report of every session administered to the selected patient.

- A) Print: Pressing the print button will output the displayed report to the SpineMED® printer.
- B) Back: Pressing the back button will bring you back to the Report Selection screen.

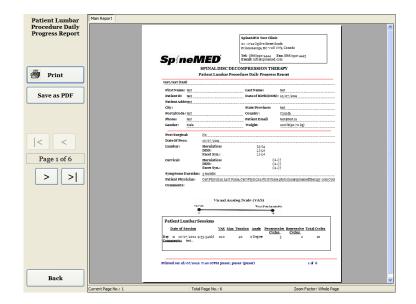

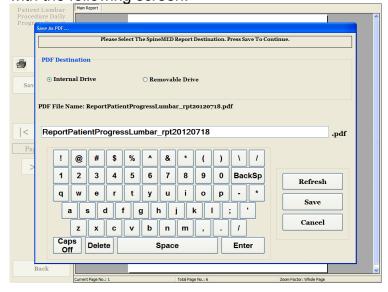

- D) The Refresh button will refresh the available Drives: for example, if you've inserted a USB key drive into the front USB port of the server, pressing the Refresh button will add it to the menu of available drives. You can also modify the file name by selecting the text in the file name field and modifying the selected text.
- E) Pressing the Save button will save the file to the selected drive.
- F) Pressing Cancel will return you to the Reports Menu screen.

## 4.5.3 Patient Full Report

The Patient Full Report will print a summary report of every session administered to the selected patient.

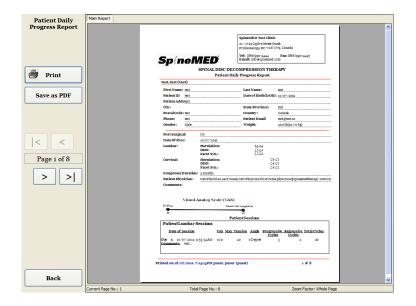

- A) Print: Pressing the print button will output the displayed report to the SpineMED® printer.
- B) Back: Pressing the back button will bring you back to the Report Selection screen.

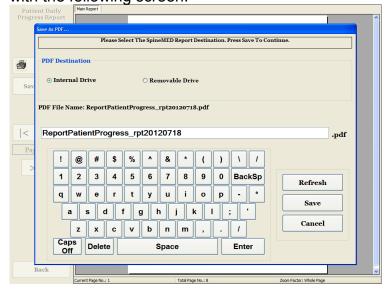

- D) The Refresh button will refresh the available Drives: for example, if you've inserted a USB key drive into the front USB port of the server, pressing the Refresh button will add it to the menu of available drives. You can also modify the file name by selecting the text in the file name field and modifying the selected text.
- E) Pressing the Save button will save the file to the selected drive.
- F) Pressing Cancel will return you to the Reports Menu screen.

## 4.5.4 Procedure Report

The Procedure Report is a customizable procedure report that can be modified by the clinic for specific insurance requirements. You also have the option of creating an unlimited number of specific "templates" of various procedure reports for use with any patient in the future.

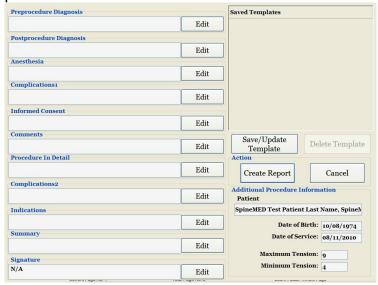

Each field can be edited to fit the description required for a particular session outcome. Once completed, click the save/update template to save this report as a unique template. You can also select one of the previously created templates for this report. Pressing the Create Report Button will generate the current report for output to a printer or as a PDF file.

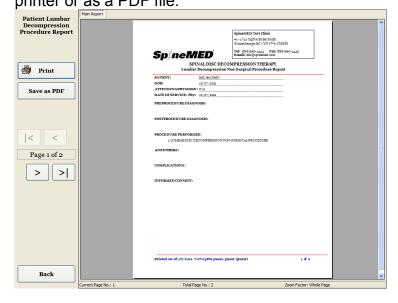

- A) Print: Pressing the print button will output the displayed report to the SpineMED® printer.
- B) Back: Pressing the back button will bring you back to the Report Selection screen.

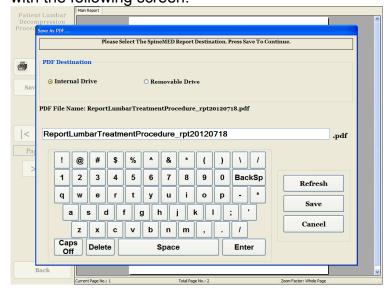

- D) The Refresh button will refresh the available Drives: for example, if you've inserted a USB key drive into the front USB port of the server, pressing the Refresh button will add it to the menu of available drives. You can also modify the file name by selecting the text in the file name field and modifying the selected text.
- E) Pressing the Save button will save the file to the selected drive.
- F) Pressing Cancel will return you to the Reports Menu screen.

#### 5. Procedure Session

#### 5.1 Review of Individual Modalities of Each Session

There are four separate modalities administered during each session:

- A) 20 30 Minutes of Infrared Heat or Dry Hydrotherapy pre decompression on the SpineMED® System.
- B) 30-minute decompression session on the SpineMED® System.
- C) 15 minutes of interferential current immediately post decompression session.
- D) 15 minutes cryotherapy or ice therapy post decompression session.

## 5.2 Data Entry for Lumbar Session

The SpineMED® System uses a touch screen interface with a digital keyboard to input data into the Touchcomputer. The appropriate letters or numbers imaged on the screen are selected by simply "touching" the screen with a finger over the desired selection.

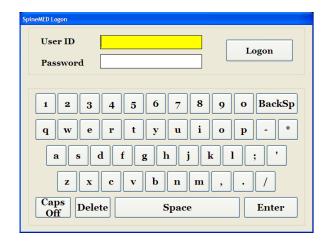

- A) Once the SpineMED® has been powered on and completed the boot sequence, the operator will be presented with the Logon Screen.
- B) Enter the User ID by touching the appropriate keys. If no data appears in the User ID field, ensure that there is a blinking cursor in this field by touching the white data area beside the User ID title.
- C) After entering the User ID, the cursor should be blinking in the Password field. If it is not, touch the white data field beside the Password title. Enter the password by touching the appropriate keys.
- D) Press the Logon image to logon to the system and move to the main menu.
- E) Go to the "Patients Menu" to enter a new Patient if necessary, and complete a new record as per Section 3.4 of this Operator Manual.
- Procedures Menu" to enter the procedure parameters for this particular session. Select the patient's file by touching the arrow on the right of the "Select Patient" field, and scroll to the desired patient and highlight the record. Enter the "Maximum Tension" (1/4 body weight 10 lbs. For the first session), the patient's V.A.S. Pain Index for today, Procedure Comments for today, the angle of distraction and activate the Infrared Heat pad if required. For detailed instructions to program the SpineMED® for a procedure please refer to Section 4.1 of this Manual.

#### 5.3 Data Entry for Cervical Session

The SpineMED® System uses a touch screen interface with a digital keyboard to input data into the Touchcomputer. The appropriate letters or numbers imaged on the screen are selected by simply "touching" the screen with a finger over the desired selection.

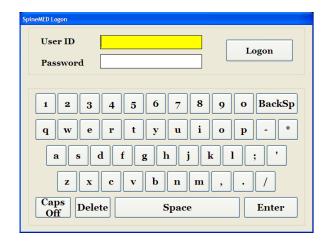

- A) Once the SpineMED® has been powered on and completed the boot sequence, the operator will be presented with the Logon Screen.
- B) Enter the User ID by touching the appropriate keys. If no data appears in the User ID field, ensure that there is a blinking cursor in this field by touching the white data area beside the User ID title.
- C) After entering the User ID, the cursor should be blinking in the Password field. If it is not, touch the white data field beside the Password title. Enter the password by touching the appropriate keys.
- D) Press the Logon image to logon to the system and move to the main menu.
- E) Go to the "Patients Menu" to enter a new Patient if necessary, and complete a new record as per Section 3.4 of this Operator Manual.
- Procedures Menu" to enter the parameters for this particular session. Select the patient's file by touching the arrow on the right of the "Select Patient" field, and scroll to the desired patient and highlight the record. Enter the "Maximum Tension", the patient's V.A.S. Pain Index for today, Procedure Comments for today and the angle of distraction. For detailed instructions to program the SpineMED® for a procedure please refer to Section 4.2 of this Manual.

## 5.4 Instructions and Sequencing for Patient Set-up for Lumbar Session

## Warning:

The clinician or operator of the SpineMED® System must always make the patient aware, prior to a session, if the patient feels that he/she is about to sneeze or cough during the session, that he/she presses the Patient Safety Switch or instructs the Operator to discontinue the session.

Following pre-session with infrared heat or dry hydrotherapy, steps taken by the Clinician for patient set-up:

- A) If this is the first session for this patient, create a new patient record in the "Patients Menu" and store all of the pertinent patient data into the SpineMED® as described in Section 3.4 of this Operator Manual.
- B) Be sure that the "Slack Removal Handle" is positioned in the start position. (fully counter clockwise)
- C) Walk the patient over to the Table and sit patient on the edge of the Table. The least amount of back flexion possible should be the guide. Once the patient is sitting on the edge of the Table, assist the patient to bring their legs up onto the Table, so that they are in a half-sitting position.
- D) Once in the half sitting position, assist the patient to slowly recline to a lying position.
- E) Slide the patient to the position on the Table so that their iliac crests are immediately below the position of the pelvic horns.
- F) Insert the pelvic horns into each receptacle, so that they are positioned in the corresponding holes from one another. If necessary, reposition the patient so that the pelvic horns are positioned immediately above the iliac crests, in the anterior superior aspect. Do not use the Pelvic Horns if you are using the secondary pelvic harness.

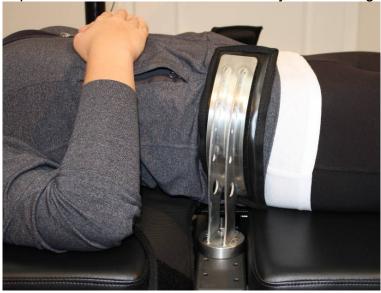

- G) Crank the handle on the threaded assembly to move the Pelvic Horns toward the patient's iliac crests, and tighten to a comfortable, but firm tension.
- H) Position the upper restraint harness around the patient so that it is immediately below, and captures the lower margin of the ribcage, in an "X" pattern, so that it will not slide over the patient's ribs.

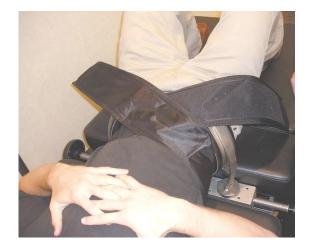

- I) Assist the patient to lift their head, and place the head pillow beneath their head.
- J) Assist the patient to bend their knees, and insert the knee bolster to the correct height for their leg length.

K) Inflate the air bladder beneath the patient's lumbar spine to improve comfort during distraction. It should only be inflated enough to support the natural lordosis.

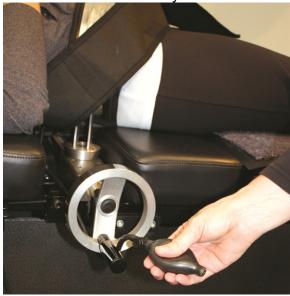

L) If this is the patient's first session, position the electrical patient safety switch in the patient's hand and instruct on its function, which is to immediately discontinue the session. For future sessions, the patient safety switch may be located wherever it can easily be accessed by the patient, such as across the patient's abdomen or clipped to upper harness.

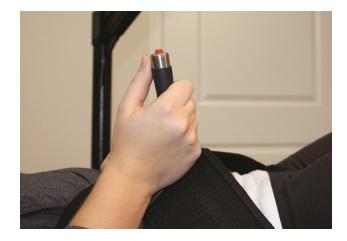

M) Position the Video Monitor so that the patient can view the screen while lying comfortably on the Table.

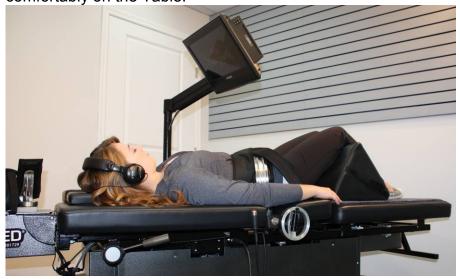

N) Once a new patient record has been created, or if this patient has already been created in the database, go to the "Lumbar Procedures Menu" to enter the procedure parameters for this session. Prepare the SpineMED® for this current session as per the instructions described in Section 4.1 of this Operator Manual.

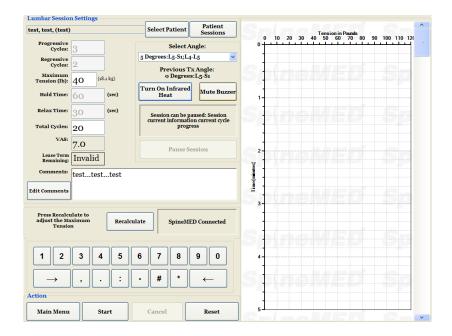

- O) Insert the music CD (or DVD) into the DVD drive (if desired) integrated into the LCD Patient Monitor. Place the headphones comfortably on the patient's ears. Press the "play" button and adjust the volume to patient comfort.
- P) Touch the "Start" button image to begin the session.
- Q) Retighten the pelvic restraints and readjust the upper restraint on the patient after the pelvic tilt has been activated.
- R) Patient Safety Switch: Before the SpineMED® will begin the session; it will confirm the proper operation of the patient safety switch. Immediately after touching the "Start" button image, a message will come up in a small sub screen that reads, "Please Press Emergency Switch!". If the safety switch is working after the patient depresses the button, message "Click Start to Begin Session. Click Abort to Stop Session." will come on the screen.
- S) If the session does not begin, check that the patient has properly depressed the safety switch, and if so, check to ensure the safety switch is properly plugged into the Table.
- The patient is instructed prior to the session that if they feel they are going to cough or sneeze, that they must press the patient safety switch to stop the session, in order to prevent any muscle spasm from occurring while undergoing the session.
- U) If the lumbar Table section is opening excessively, and may abort the session due to reaching end sensor, the upper slack removal system may be employed during the RELAX phase only, to reduce overall travel of the Table. Remove the slack in the upper harness by pulling the release lever toward you, and then rotating the Slack Removal lever clockwise to move the assembly, thereby removing slack in the upper harness. The assembly can be moved in ½" increments, and care should be taken to ensure that the upper harness is not over tightened, as this will create a preloaded tension on the patient.

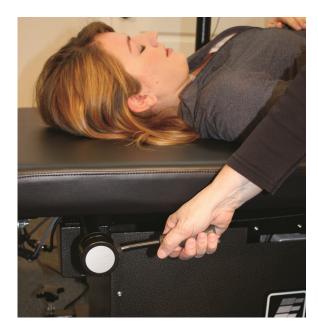

- V) During the session, if the patient is not comfortable, or for any reason the Procedure must be stopped, it can be paused, but if cancelled, the session will require reprogramming and the remaining time left i.e. 30 minutes- time will be recorded as a second session.
- W) Return to the Main Menu Screen to go to the Reports Menu Screen if a printed report is desired for this session. Refer to Section 4.5 of this Operator Manual for report generation.

# 5.5 Instructions and Sequencing for Patient Set-up for Cervical Session

#### Warning:

The clinician or operator of the SpineMED® System must always make the patient aware, prior to the session, if the patient feels that he/she is about to sneeze or cough during the session, that he/she presses the Patient Safety Switch or instructs the Operator to discontinue the session.

\*\*IMPORTANT NOTE: The cervical patient setup is opposite to the lumbar setup, in that the cervical tilt is administered BEFORE the patient is instructed to lie on the Table.

Following pre-session with infrared heat or dry hydrotherapy, steps taken by the Clinician for patient set-up:

- A) If this is the first session for this patient, create a new patient record in the "Patients Menu" and store all of the pertinent patient data into the SpineMED® as described in Section 3.4 of this Operator Manual.
- B) Once a new patient record has been created, or if this patient has already been created in the database, go to the "Cervical Procedures Menu" to enter the procedure parameters for this session. Prepare the SpineMED® for this current session as per the instructions described in Section 4.2 of this Operator Manual.

- C) Adjust the procedure angle for the Cervical Unit for this session prior to placing patient on Table.
- D) Walk the patient over to the Table and sit patient on the edge of the Table. The least amount of back flexion possible should be the guide. Once the patient is sitting on the edge of the Table, assist the patient to bring their legs up onto the Table, so that they are in a half-sitting position.
- E) Once in the half sitting position, assist the patient to slowly recline to a lying position.
- F) Slide the patient to the position on the Table so that their head is positioned comfortably in the head restraint cushion, and tighten the head strap over the patient's forehead.

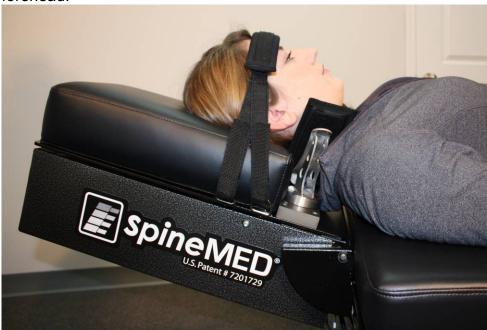

- G) If desired, position the knee bolster under the patient's knees for added comfort.
- H) If this is the patient's first session, position the electrical patient safety switch in the patient's hand and instruct on its function, which is to immediately discontinue the session. For future sessions, the patient safety switch may be located wherever it can easily be accessed by the patient, such as across the patient's abdomen or clipped to upper harness.
- I) Insert the music CD (or DVD) into the DVD drive (if desired) integrated into the LCD Patient Monitor. Place the headphones comfortably on the patient's ears. Press the "play" button and adjust the volume to patient comfort.
- J) Touch the "Start" button image to begin the session.

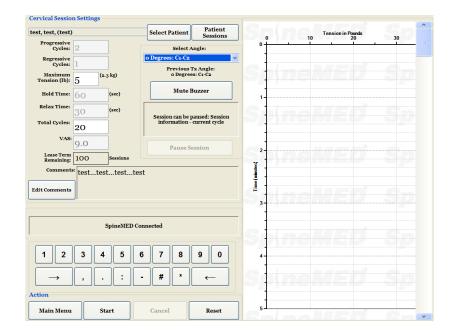

- K) Patient Safety Switch: Before the SpineMED® will begin the session; it will confirm the proper operation of the patient safety switch. Immediately after touching the "Start" button image, a message will come up in a small sub screen that reads, "Please Press Emergency Switch!". If the safety switch is working after the patient depresses the button, message "Click Start to Begin Session. Click Abort to Stop Session." will come on the screen.
- L) If the session does not begin, check that the patient has properly depressed the safety switch, and if so, check to ensure the safety switch is properly plugged into the Table.
- M) The patient is instructed prior to the session that if they feel they are going to cough or sneeze, that they must press the patient safety switch to stop the session, in order to prevent any muscle spasm from occurring while undergoing a session.
- N) During the session, if the patient is not comfortable, or for any reason the session must be stopped, it can be paused, but if cancelled, the procedure will require reprogramming and the remaining time left i.e. 30 minutes- time will be recorded as a second session.
- O) Return to the Main Menu Screen to go to the Reports Menu Screen if a printed report is desired for this session. Refer to Section 4.5 of this Operator Manual for report generation.

# 6. Therapeutic Operational Guidelines

# 6.1 Outcome Measure Data Entry

Integrated into the software, is the Visual Analogue Scale for the objective measurement of the patient's Pain Index. The Patient is asked at the beginning of each session, what their current level of pain is, on a scale of 0.0 to 10.0, on a one level decimal point.

#### 7. Precautions

#### 7.1 Precautions for SpineMED® Procedure

CAUTION: FEDERAL LAW (CANADA/USA) RESTRICTS THIS DEVICE TO USE BY OR ON ORDER OF A PHYSICIAN, CHIROPRACTOR, PHYSICAL THERAPIST OR PRACTITIONER LICENSED TO USE THIS DEVICE. THIS EQUIPMENT MUST BE OPERATED/UTILIZED UNDER THE DIRECT SUPERVISION OF A LICENSED PRACTITIONER.

<u>Warning:</u> The clinician or operator of the SpineMED® System must always make the patient aware, prior to a session, if the patient feels that he/she is about to sneeze or cough during the session, that he/she presses the Patient Safety Switch or instructs the Operator to discontinue the session.

The maximum tensions for lumbar sessions should never exceed the calculations for a 300-pound (136 Kg.) patient. Therefore, patients over 300 lbs. can be safely distracted up to a maximum distraction force of 100 lbs. (45 Kg.).

Cervical tensions should never exceed 20 lbs. (9.1 Kg.) for males and 15 lbs. (6.8 Kg.) for females.

The maximum patient weight safe working load is 325 lbs.

<u>Warning</u>: System contains UPS unit: UPS should be periodically checked.

#### 7.2 Precautions for Use of SpineMED® System

<u>Warning:</u> To avoid risk of electric shock, this equipment must only be connected to a supply mains with protective earth.

<u>Warning:</u> No modification of this Equipment is allowed.

<u>Caution:</u> To prevent fire or shock hazard, do not expose SpineMED® System to rain or moisture. Use extension cords that maintain electrical safety and incorporate a power surge protector. To reduce the risk of electrical shock, do no remove covers. Refer servicing to qualified personnel approved in writing by Universal Pain Technology Canada Inc.

- A) DO NOT expose SpineMED® System to rain or moisture.
- B) DO NOT tamper with the SpineMED® System.
- C) DO NOT disassemble, modify or remodel the SpineMED® System without prior written agreement with Universal Pain Technology Canada.
- D) DO NOT connect the SpineMED® System to an electrical supply without first verifying that it is the correct voltage.
- E) DO NOT use a damaged power supply cord.
- F) DO NOT permit liquids or any foreign matter to enter the SpineMED® System.

- G) DO NOT attempt to service SpineMED® System without qualified personnel approved in writing by Universal Pain Technology Canada.
- H) DO NOT let a patient who weighs more than 325 lbs undergo the procedure.

<u>Warning:</u> The SpineMED® System is a stand-alone device and is NOT intended to be connected to any other systems, peripherals or office networks. If more than one SpineMED® System is being utilized within one clinical practice, and the SpineMED® database must be shared between devices, only a closed network system between the SpineMED® Systems alone may be used. This closed network system should only be installed and configured by a qualified SpineMED® Technician.

<u>Warning:</u> All I/O ports on the SpineMED® Touchcomputer and Patient Monitor must only be fitted with factory installed connections. No non-factory connections should be made with any port on the SpineMED® Touchcomputer or Patient Monitor.

# 7.3 Degree of Protection Against Harmful Ingress of Liquids: IXPO (ordinary equipment)

Degree of Safety in the Presence of Flammable Anesthetic Mixture with Air or With Oxygen or Nitrous Oxide: Not suitable for use in the presence of a flammable anesthetic mixture with air or with oxygen or nitrous oxide.

### 7.4 Environmental Conditions for the Operation, Storage and Transport of the SpineMED®

| Operating Environment |                                   |
|-----------------------|-----------------------------------|
| Temperature           | +10° C to +40° C (50° to 104° F)  |
| Relative Humidity     | 30 to 85%                         |
| Air Pressure          | 500 to 1060 hPa                   |
|                       |                                   |
| Storage Environment   |                                   |
| Temperature           | -40° C to +70° C (-40° to 158° F) |
| Relative Humidity     | 10 to 95%                         |
| Air Pressure          | 500 to 1060 hPa                   |

#### 8. Maintenance

# 8.1 Disposal of SpineMED® System

At the conclusion of the useful life of the SpineMED® System (to be advised by Universal Pain Technology Canada), the device should be dismantled carefully, and disposed of by an appropriately approved disposal company, or returned to Universal Pain Technology Canada. There are no toxic or explosive substances within the SpineMED® Table, the construction being primarily of extruded aluminum, steel and plastic.

#### 8.2 Regular Maintenance

The SpineMED® System has been engineered to be relatively maintenance-free for several years of use and does not require regular maintenance other than cleaning. Qualified Universal Pain Technology Canada personnel must conduct any service or repairs required. The SpineMED® System should be recalibrated by Qualified

Universal Pain Technology Canada personnel immediately following any relocation to another address and prior to the treatment of any patient.

# 8.3 Cleaning of Equipment

- A) With daily use of the Touchcomputer, cleaning of screen is required daily. Use a non-abrasive cloth and ammonia-based glass cleaner.
- B) Following each session, the Table surface should be sprayed and wiped with a non-toxic, mild anti-bacterial agent.
- C) The head pillow and knee bolster should also be sprayed and wiped with a non- toxic, mild anti-bacterial agent on a regular basis.

#### 8.4 Service and Warranty

The SpineMED® System and its components are warranted to be free of defects of workmanship for one year from the date of delivery. Universal Pain Technology Canada will repair or replace defective components at no cost to the owner of the SpineMED® System once the part has been determined by UPTC, to be faulty. All warranty and maintenance services will be performed by UPTC authorized representatives during normal working hours. Any repairs or service to the SpineMED® by non-authorized UPTC service personnel will immediately terminate the manufacturer's warranty. SpineMED® warranty certificate can be found in the Appendix section of this Operator Manual. The SpineMED® System should be recalibrated by Qualified Universal Pain Technology Canada personnel immediately following any relocation of the SpineMED® System to another address and prior to the treatment of any patient.

FAILURE TO USE AND MAINTAIN THE SpineMED® SYSTEM AND ACCESSORIES IN ACCORDANCE WITH OPERATOR INSTRUCTIONS FOR MAINTENANCE, REGULAR CHECKS AND PRECAUTIONS FOR EQUIPMENT USE WILL INVALIDATE THE WARRANTY OF THE SpineMED® SYSTEM.

ITEMS NOT COVERED on SpineMED® Warranty

- Malfunction of any accessory /part resulting from misuse or other than intended use
- Improper installation or repair and/or use of Non-UPTC specified parts or products
- Improper application of components
- Damage caused by accident, fire, floods, acts of God, or mischief
- Replacement of building fuses or resetting of circuit breakers
- Service trips to your office to teach you how to use the SpineMED®
- Cushions, gel pads, Printer Cartridges, UPS Batteries

#### 8.5 Troubleshooting

A) The SpineMED® has error prompting, where error messages and correction instructions appear on the Touchcomputer screen to correct input and data errors.

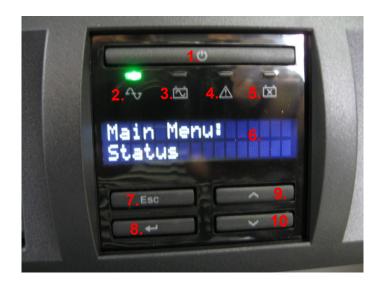

- B) Located on the front panel of the UPS Module inside the Console Unit, are 4 system LED indicator lights and a digital display that will indicate system status and system errors to the operator. System Status Indicator functions on the front panel of the UPS are as follows:
  - 1. On/Off Button: This button is used to turn the UPS output on or off. To turn on, press the button until a 'beep' is heard. To turn off the UPS output, press and hold the power button for approximately 5 seconds until a second 'beep' is heard.
  - 2. Online Indicator: If indicator is on, the UPS is receiving online voltage (power) from the wall outlet.
  - 3. Battery Backup: If indicator is on, the battery backup system is in use as a result of Main Supply Power failure or disconnection of device from wall outlet. An audible alarm will sound 4 beeps every 30 seconds during this condition.
  - 4. Fault Indicator: If indicator is on, there is a fault condition with the UPS. Verify the fault through the display screen and available menus.
  - 5. Replace Battery: If indicator is on, the battery is defective and must be replaced. An audible alert of short beeps will sound for one minute following the self-test of the system.
  - 6. Display Screen: This screen allows access to various menus and displays information regarding the UPS status and configuration settings. Please refer to the UPS User Manual supplied with the SpineMED® System if additional information is required.
  - 7. Escape Button: This button is used to return to the previous screen.
  - 8. Enter Button: this button is depressed to select the current entry displayed on the display screen.
  - 9. Up Button: This button is used to scroll upwards in the display screen.
  - 10. Down Button: This button is used to scroll downwards in the display screen.

### C) Troubleshooting Table

|                                                                          | Problem                                                                                                    | Possible Causes                                                                                                    |
|--------------------------------------------------------------------------|----------------------------------------------------------------------------------------------------|----------------------------------------------------------------------------------------------------|
| No Power and "UPS" LED light is on.                                      | Power Failure but UPS is on and still providing power.                                                                         | <ul><li>Defective cord to receptacle.</li><li>Non-functioning power receptacle.</li></ul>                                                           |
| No Power and "Check UPS" LED light is on.                                | All components are not functioning Power Failure and UPS is not working.                                                       | <ul> <li>Power failure due to external<br/>problem with power supply.</li> <li>UPS needs replacing.</li> </ul>                                      |
| The Procedure will not initiate when Safety switch is pressed.           |                                                                                                    | <ul> <li>Patient did not push safety button.</li> <li>Safety switch button is broken.</li> <li>Safety switch is disconnected from Table.</li> </ul> |
| Table not functioning but Touchcomputer is functioning.                  |                                                                                                    | Electrical wiring between Console and Table is loose or defective.                                                                                  |
| Printer not functioning.                                                 | Printer will not print reports.                                                                                                | <ul><li>Electrical wiring.</li><li>Data Cable loose.</li><li>Paper tray empty.</li></ul>                                                            |
| Unable to enter data for Procedure, display has Error Message on Screen. | Incorrectly attempting to set data outside of available parameters i.e. Unable to set tension at 170 lb. as maximum is 100 lb. | Improper input of data outside protocol parameters.                                                                                                 |

#### 8.6 Power Troubleshooting and Fuse Replacement

#### 8.6.1 Power Troubleshooting

- 1. If the APC unit (battery backup) is emitting an alarm (beeping), it is indicating that power to the Console has been interrupted. As the batteries will power the device for a limited time, it is recommended that the Patient Monitor/DVD Player be discontinued to allow completion of the treatment in progress. Once treatment is completed it is not recommended to perform any new treatments while on battery backup power.
- 2. If the APC/UPS unit is beeping, open the front door of the Console to view the indicator panel on the APC/UPS. If the "On Battery" indicator (#1 in Figure A) is lit, then the electrical power (wall outlet) to the SpineMED® has been interrupted (go to step #3). If the Defective Battery Indicator (#2 in Figure A) is illuminated, then the batteries are damaged and will not hold a charge. The batteries will need immediate replacement. The Battery Level Indicator can be accessed through the Display Screen by using the appropriate menu options.

Figure A

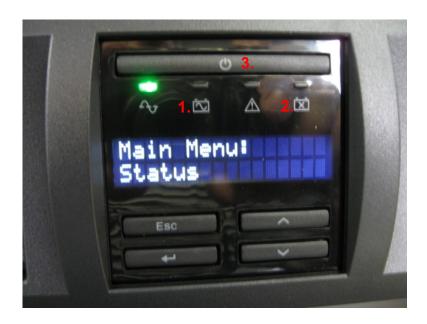

- 3. At this point the SpineMED® System should be powered down completely and unplugged from the wall outlet. Power down procedure is:
  - i. On the main menu in the SpineMED® software, select LOGOUT/EXIT
  - ii. On the LOGOUT/EXIT screen, select TURN OFF
  - iii. It is imperative that you wait for the Touchcomputer to completely shut down before powering off the Console. Once the Touchcomputer has shut down, turn off the System Power Switch on the upper right side of the Console (see SpineMED® Console Side View picture for switch location).
  - iv. The APC/UPS Battery Backup system should be powered off. On the front of the APC/UPS unit, press and hold the ON/OFF button (#3 in Figure A) until a second beep is heard to turn off the battery backup unit.
  - v. The Main Supply Power Switch should be turned off (O = Off), and then the Main Supply Power Cord can be unplugged from the wall outlet.
- 4. The wall outlet where the Main Supply Power Cord was plugged in should now be checked to confirm electrical power is present. An electrical appliance (such as a lamp) should be plugged into the outlet to verify power.
- 5. If the appliance does not work in the outlet, then it is likely that the circuit breaker in the building breaker panel has 'tripped'. Reset the breaker in the building power panel to restore power to the wall outlet. Confirm power supply was restored.
- 6. Once it is confirmed that power is present at the wall outlet, the fuses should be checked. This needs to be done before the Main Supply Power Cord is plugged back into the wall outlet.
- 7. Note: The fuses in the SpineMED® Console will burn out if there is a power surge in the building or, in some cases, if the Main Supply Power Cord is removed from the wall without first turning off the Main Supply Power Switch. Always turn off the Main Supply Power Switch (#1 in Figure B) switch by pressing the "0" prior to unplugging the power cord from the wall outlet.

The system uses: 2 (two) T10AL (5mm x 20mm) 250V fuses when wired for 120V or 2 (two) T8AL (5mm x 20mm) 250V fuses when wired for 240V.

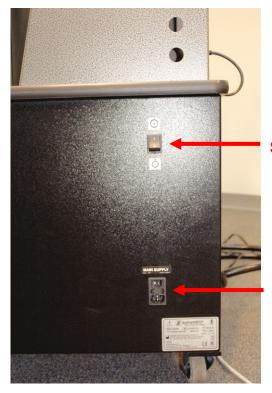

# SpineMED® Console - Side View

**System Power Switch location** 

Main Supply Power Switch location See Figure B

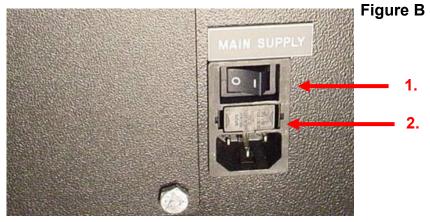

#### 8.6.2 Fuse Inspection

- 1. The fuses are located in a power module on the Console Unit (bottom right corner on side of Console Unit, when facing the front of Console Unit), which also houses the Main Supply Power Switch and the connector for the electrical Main Supply Power Cord. The picture above illustrates the location of the fuse drawer (Item #2 in Figure B), located in the center of the power module. The system uses: 2 (two) T10AL (5mm x 20mm) 250V fuses when wired for 120V or 2 (two) T8AL (5mm x 20mm) 250V fuses when wired for 240V.
- 2. \*\*HAZARD\*\* To avoid electrical shock while replacing fuses, the SpineMED® System should be turned off and unplugged from the wall outlet before the fuses are checked. The fuse drawer is removed by using a small screwdriver similar to the one illustrated

below. To allow easier access to fuse drawer the Main Supply Power Cord may also be unplugged from the side of Console.

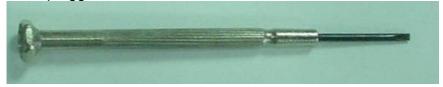

3. The fuse drawer is held in place by two small clips located on either side of the drawer face. To remove the drawer, use the small screwdriver to release each clip, one side at a time.

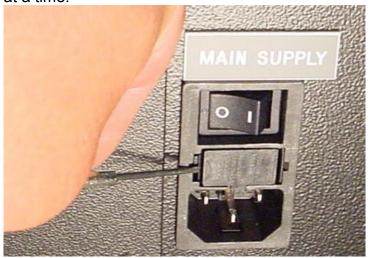

4. Once you have released the second clip, the drawer will pop out of the module as illustrated below.

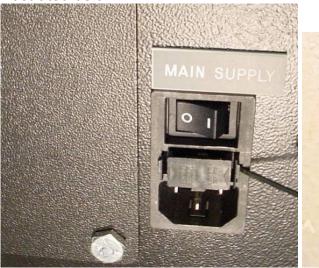

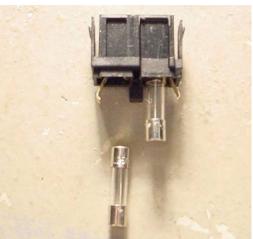

5. Remove the fuse drawer. With the drawer removed, you will be able to remove the glass fuses from the drawer for inspection. Check to see if the internal filament is burnt. If the fuses are damaged, replace the fuses with the appropriate fuses as described on the serial number label. (Located above fuse drawer and Main Supply Power Switch).

6. To replace the fuse drawer, it must be inserted in a specific position. You will notice that there is a small tab in the middle of the fuse drawer on one side of the assembly. This tab must face downward in order for the drawer to be reinserted into the module.

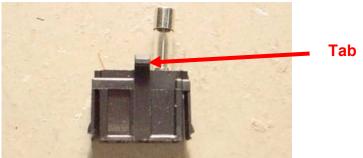

- 7. Insert the fuse drawer back into the filter module, making sure that the tab is facing downward. Gently push the drawer until a small audible click indicates that it has locked in place.
- 8. The SpineMED® System may now be powered on as follows:
  - i. If required, attach the Main Supply Power Cord to the Console
  - ii. Plug Main Supply Power Cord into wall outlet
  - iii. Turn on the Main Supply Power Switch (I = On)
  - iv. Turn on the APC by pressing power button until beep is heard
  - v. Turn on the System Power Switch (I = On)
  - vi. You may now log into the SpineMED® System

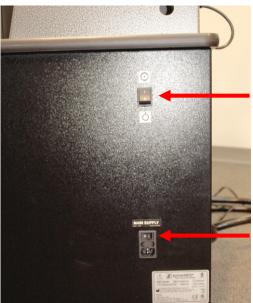

**System Power Switch location** 

Main Supply Power Switch location See Figure B

# 9. Technical Specifications

# 9.1 Power Supply

Power to operate the device is supplied via the Main Supply Power Switch on the bottom right side of the Console Unit. Press the Main Supply Power Switch to turn the system on. The system uses a 115 Volt, 60 Hz power supply (in North America), and is protected by an approved circuit breaker. For SpineMED® Systems supplied for use in Europe, the system is suitable for 230 Volt, 50 Hz power supply. Appropriate transformer taps are connected within the SpineMED® System for proper voltage requirements. The SpineMED® also has an Automatic Voltage Regulator incorporated into the Console Unit, which corrects system input voltages to a consistent 115 VAC in the event of fluctuation in the wall supply.

#### Power Requirements:

A) Voltage: 110-120/220-240 Volts AC (Pre-wired for either voltage)

B) Frequency: 50/60 Hz

C) Amperage: 10 Amperes at 120VAC or 8 Amperes at 240VAC

# 9.2 Dimensions and Weight

1) Dimensions of SpineMED®

Table: 32 1/2" wide x 93" long x 25" high

Console: 25 1/4" wide x 29 1/4" deep x 64" high

2) Weight of SpineMED®

Table: 300 lbs. Console: 210 lbs. Cervical Unit: 65 lbs.

#### 9.3 Model Number Designation

- 1) SpineMED® S200B consists of Base System with Console and Lumbar Only Treatment Table.
- SpineMED® S200C consists of the Cervical Treatment System Only, and is an add-on component to the base S200B Lumbar System. The S200C Cervical Unit cannot operate as a free standing unit, and can only function when connected to the S200B Lumbar Only System.

#### 9.4 Type B Applied Parts

- 1. The SpineMED® S200B model uses Type B Applied parts consisting of:
  - a. Vinyl Surfaced Table Cushions
  - b. Lycra Covered Pelvic Gel Pads
  - c. Patient Safety Switch
  - d. Vinyl Covered Head Pillow
  - e. Vinyl Covered Knee Bolster
  - f. Nylon Upper Rib Restraint Harness

- g. LCD TV Monitor
- h. Wired Audio Headphones
- 2. The SpineMED® S200C model uses Type B Applied parts consisting of:
  - a. Vinyl Covered Head Cushion
  - b. Nylon Head Strap
  - c. Lycra Covered Cervical Gel Pads

### 9.5 Compliance Standards

The SpineMED® System is a Class II Type A Medical Equipment.

<u>USERS IN USA:</u> This device complies with Part 15 of the FCC rules. Operation is subject to the following conditions: (1) this device may not cause harmful interference; and (2) This device must accept any interference received, including interference that may cause undesired operation.

Note: This equipment has been tested and found to comply with the limits for a Class A digital device, pursuant to Part 15 of the FCC Rules. These limits are designed to provide reasonable protection against harmful interference when the equipment is operated in a commercial environment. This equipment generates, uses, and can radiate radio frequency energy, and if not installed and used in accordance with the instruction manual, may cause harmful interference to radio communications. Operation of this equipment in a residential area is likely to cause harmful interference in which case, the user would be required to correct interference at own expense. Shielded cables must be used with this SpineMED® System to ensure compliance with the Class A FCC limits.

<u>USERS IN CANADA:</u> This digital apparatus does not exceed the Class A limits for radio noise emissions from digital apparatus set out in the Radio Interference Regulations of the Canadian Department of Communications.

Le present appareil numerique n'emet pas de bruits radioelectriques depassant les limites applicables aux appareils numiberiques (de la class A) prescrites dans le Reglement sur le brouillage radioelectrique edicte par le ministere des Communications du Canada.

# 9.5.1 Electromagnetic Standards EN 60601-1-2 2007

The SpineMED® S200B/S200C needs special precautions regarding EMC and needs to be installed and put into service according to the EMC information provided in this Operational Instruction Manual.

The SpineMED® S200B/S200C is intended for use in an electromagnetic environment in which radiated RF disturbances are controlled. The customer or user of the SpineMED® S200B/S200C can help prevent electromagnetic interference by maintaining a minimum distance between portable and mobile RF communications equipment (transmitters) and the SpineMED® S200B/S200C.

The SpineMED® S200B/S200C is Class A Medical Electrical Equipment and is intended for use by healthcare professionals only. The SpineMED® S200B/S200C may cause radio interference or may disrupt the operation of nearby equipment. It

may be necessary to take mitigation measures, such as reorienting or relocating the equipment or shielding the location.

Class A – The SpineMED® S200B/S200C is suitable for use in all establishments other than domestic and those directly connected to the public low-voltage power supply network that supplies buildings used for domestic purposes.

#### 9.5.2 Electromagnetic Environment Guidance

The SpineMED® S200B/S200C is intended for use in the electromagnetic environment specified below. The customer or the user of the SpineMED® S200B/S200C should assure that it is used in such an environment.

| Emissions test                                              | Compliance | Electromagnetic environment – guidance                                                                                                    |
|-------------------------------------------------------------|------------|----------------------------------------------------------------------------------------------------|
| RF emissions CISPR<br>11                                    | Group 1    | The SpineMED® S200B/S200C uses RF energy only for its internal function. Therefore, its RF emissions are very low and are not likely to cause any interference in nearby electronic equipment.                                                                                                    |
| RF emissions<br>CISPR 11                                    | Class A    | The SpineMED® S200B/S200C is suitable for use in all establishments other than domestic, and may be used in domestic establishments and those directly connected                                                                                                    |
| Harmonic emissions<br>IEC 61000-3-2                         | Class A    | to the public low-voltage power supply network that supplies buildings used for domestic purposes, provided the following warning is heeded:                                                                                                    |
| Voltage fluctuations/<br>flicker emissions<br>IEC 61000-3-3 | Complies   | Warning: The SpineMED® S200B/S200C is intended for use by healthcare professionals only. The SpineMED® S200B/S200C may cause radio interference or may disrupt the operation of nearby equipment. It may be necessary to take mitigation measures, such as reorienting or relocating the equipment or shielding the location. |

The SpineMED® S200B/S200C is intended for use in the electromagnetic environment specified below. The customer or the user of the SpineMED® S200B/S200C should assure that it is used in such an environment.

| an environment.                                                                                                  |                                                                                                    |                                                                                                    |                                                                                                    |
|----------------------------------------------------------------------------------------------------|----------------------------------------------------------------------------------------------------|----------------------------------------------------------------------------------------------------|----------------------------------------------------------------------------------------------------|
| Immunity test                                                                                                    | IEC 60601 test<br>level                                                                                                    | Compliance level                                                                                                    | Electromagnetic environment – guidance                                                                                                    |
| Electrostatic<br>discharge (ESD)<br>IEC 61000-4-2                                                                | ±6 kV contact<br>±8 kV air                                                                                                    | ±6 kV contact<br>±8 kV air                                                                                                    | Floors should be wood, concrete or ceramic tile. If floors are covered with synthetic material, the relative humidity should be at least 30 %.                                                                                                    |
| Electrical fast<br>transient/burst IEC<br>61000-4-4                                                              | ±2 kV for power<br>supply lines ±1 kV<br>for input/output<br>lines                                                                                        | ±2 kV for power<br>supply lines ±1 kV for<br>input/output lines                                                                                           | Mains power quality should be that of a typical commercial or hospital environment.                                                                                                    |
| Surge IEC 61000-<br>4-5                                                                                          | ±1 kV line(s) to<br>line(s) ±2 kV line(s)<br>to earth                                                                                                    | ±1 kV line(s) to line(s)<br>±2 kV line(s) to earth                                                                                                    | Mains power quality should be that of a typical commercial or hospital environment.                                                                                                    |
| Voltage dips, short interruptions and voltage variations on power supply input lines IEC 61000-4-11 UT = 220 Vac | <5 % UT (>95 % dip in UT) for 0,5 cycle 40 % UT (60 % dip in UT) for 5 cycles 70 % UT (30 % dip in UT) for 25 cycles  <5 % UT (>95 % dip in UT) for 5 sec | <5 % UT (>95 % dip in UT) for 0,5 cycle 40 % UT (60 % dip in UT) for 5 cycles 70 % UT (30 % dip in UT) for 25 cycles  <5 % UT (>95 % dip in UT) for 5 sec | Mains power quality should be that of a typical commercial or hospital environment. If the user of the SpineMED® S200B/S200C requires continued operation during power mains interruptions, it is recommended that the SpineMED® S200B/S200C be powered from an uninterruptible power supply or a battery. |
| Power frequency<br>(50 Hz and 60 Hz)<br>magnetic field<br>IEC 61000-4-8                                          | 3 A/m                                                                                                    | 3 A/m                                                                                                    | Power frequency magnetic fields should be at levels characteristic of a typical location in a typical commercial or hospital environment.                                                                                                    |

The SpineMED® S200B/S200C is intended for use in the electromagnetic environment specified below. The customer or the user of the SpineMED® S200B/S200C should assure that it is used in such an environment.

| Immunity test                 | IEC 60601 test<br>level     | Compliance<br>level | Electromagnetic environment – guidance                                                                                                    |
|-------------------------------|-----------------------------|---------------------|----------------------------------------------------------------------------------------------------|
| Conducted RF<br>IEC 61000-4-6 | 3 Vrms<br>150 kHz to 80 MHz | 3 Vrms              | Portable and mobile RF communications equipment should be used no closer to any part of the SpineMED® S200B/S200C including cables, than the recommended separation distance calculated from the equation applicable to the frequency of the transmitter.                                                                                                    |
|                               |                             |                     | Recommended separation distance                                                                                                    |
|                               |                             |                     | $d = \left[\frac{3.5}{V_1}\right]\sqrt{P}$                                                                                                    |
|                               |                             |                     | $d = \left[\frac{3.5}{E_1}\right]\sqrt{P}$ 80 MHz to 800 MHz                                                                                                    |
| Radiated RF<br>IEC 61000-4-3  | 3 V/m 80 MHz to<br>2,5 GHz  | 3 V/m               | $d = \left[\frac{7}{E_1}\right]\sqrt{P}$ 800 MHz to 2,5 GHz                                                                                                    |
|                               |                             |                     | where P is the maximum output power rating of the transmitter in watts (W) according to the transmitter manufacturer and d is the recommended separation distance in meters (m). Field strengths from fixed RF transmitters, as determined by an electromagnetic site survey <sup>a</sup> should be less than the compliance level in each frequency range <sup>b</sup> |
|                               |                             |                     | Interference may occur in the vicinity of known RF transmitting devices and equipment marked with the following symbol:                                                                                                    |
|                               |                             |                     | $((\bullet))$                                                                                                    |

NOTE 1 At 80 MHz and 800 MHz, the higher frequency range applies.

NOTE 2 These guidelines may not apply in all situations. Electromagnetic propagation is affected by absorption and reflection from structures, objects and people.

a) Field strengths from fixed transmitters, such as base stations for radio (cellular/cordless) telephones and land mobile radios, amateur radio, AM and FM radio broadcast and TV broadcast cannot be predicted theoretically with accuracy. To assess the electromagnetic environment due to fixed RF transmitters, an electromagnetic site survey should be considered. If the measured field strength in the location in which the SpineMED® S200B/S200C is used exceeds the applicable RF compliance level above, the SpineMED® S200B/S200C should be observed to verify normal operation. If abnormal performance is observed, additional measures may be necessary, such as re-orienting or relocating the SpineMED® S200B/S200C

b) Over the frequency range 150 kHz to 80 MHz, field strengths should be less than 3 V/m.

# Recommended separation distances between portable and mobile RF communications equipment and the [ME EQUIPMENT OR ME SYSTEM]

The SpineMED® S200B/S200C is intended for use in an electromagnetic environment in which radiated RF disturbances are controlled. The customer or the user of the [ME EQUIPMENT or ME SYSTEM] can help prevent electromagnetic interference by maintaining a minimum distance between portable and mobile RF communications equipment (transmitters) and the SpineMED® S200B/S200C as recommended below, according to the maximum output power of the communications equipment.

|                                                      | Separation distance according to frequency of transmitter |                                                              |                                                             |
|------------------------------------------------------|-----------------------------------------------------------|--------------------------------------------------------------|-------------------------------------------------------------|
| Rated maximum output<br>power<br>of transmitter<br>W | 150 kHz to 80 MHz $d = [\frac{3.5}{V_1}]\sqrt{P}$         | 80 MHz to 800 MHz $d = \left[\frac{3,5}{E_1}\right]\sqrt{P}$ | 800 MHz to 2.5 GHz $d = \left[\frac{7}{E_1}\right]\sqrt{P}$ |
| 0.01                                                 | 0.12                                                      | 0.12                                                         | 0.24                                                        |
| 0.1                                                  | 0.37                                                      | 0.37                                                         | 0.74                                                        |
| 1                                                    | 1.17                                                      | 1.17                                                         | 2.34                                                        |
| 10                                                   | 3.69                                                      | 3.69                                                         | 7.38                                                        |

#### 9.5.3 Compliance Standards Met

In compliance with:

- A) UL 60601-1:2003
- B) CAN/CSA C22.2 No. 601.1-M90
- C) CAN/CSA C22.2 No. 60601-1:2008
- D) ANSI/AAMI ES 60601-1:2005/A2:2010
- E) EN 60601-1:2006/A11:2011

#### 10. Manufacturer

The SpineMED® is manufactured by: Universal Pain Technology Canada Inc.

#### 10.1 Contact Information

Universal Pain Technology Canada Inc. #1 – 1722 Ogilvie St. South Prince George, BC V2N 1W9

Tel. (250) 564-5424 Fax. (250) 563-3177

#### 10.2 European Union Authorized Representative

CEpartners4U BV Esdoornlaan 13, 3951DB Maarn The Netherlands www.cepartner4u.eu

# 10.3 United States Authorized Representative

Emergo Group, Inc. 611 West 5<sup>th</sup> Street Third Floor Austin, TX 78701 Tel: 512-327-9997

### 10.4 Product Serial Label Example

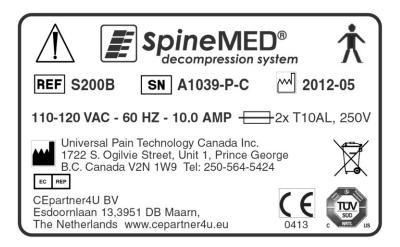

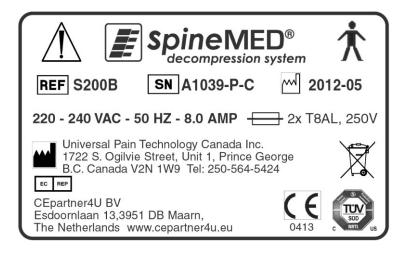

# **APPENDIX**

# **Device Classification**

The SpineMED® System is Class I Equipment, with Type B applied parts with Continuous Mode of Operation.

# **Definition of Symbols**

| Symbol      | Description                               |  |
|-------------|-------------------------------------------|--|
| ~           | Alternating current                       |  |
| ===         | Direct current                            |  |
| $\triangle$ | Attention, consult ACCOMPANYING DOCUMENTS |  |
|             | Follow Instructions for Use               |  |
| Ċ           | "Off" (only for a part of equipment)      |  |
| 0           | "On" (only for a part of equipment)       |  |
| <b>†</b>    | TYPE B Applied Parts                      |  |
|             | Protective Earth (ground)                 |  |
| <u>_</u>    | Earth (ground)                            |  |
| 0           | Off (power: connection to the mains)      |  |
| I           | On (power: connection to the mains)       |  |
|             | Pinch Point                               |  |
|             | Pinch Point                               |  |
|             | Keep Hands Clear                          |  |

#### **Warranty Certificate**

# SpineMED® DECOMPRESSION SYSTEM Standard Warranty

Universal Pain Technology Canada ("UPTC") warrants the SpineMED® Decompression Table, Console and Cervical ("Equipment") is free of defects in materials and workmanship for a period of one (1) year, from the date of purchase by the original purchaser. If any part or component is found to be defective during the one (1) year warranty period, UPTC will repair or replace the defective part at UPTC's option and expense.

This warranty does not cover normal wear, cosmetic damage or damage due to acts of God, accident, misuse, abuse or negligence, improper usage, handling or care. This warranty covers parts and labor costs resulting from a mechanical or electrical failure of the SpineMED® Decompression System, caused by defects in workmanship and/or materials, excluding those experienced during normal wear and tear.

This warranty does not cover replacement of:

Pelvic Restraint Gel Pads, Pelvic Restraints, Cervical Restraint Gel Pads, Cervical Restraints, Upper Harness, All Cushions, Printer, Printer Cartridges, Headphones and Patient Monitor/DVD Player

#### CONDITIONS OF WARRANTY

The electrical power source for the operation of the Equipment must be a dedicated 15 amp. circuit. Operation of the Equipment connected to an electrical circuit other than a dedicated 15 amp. circuit will void this warranty. Any routine maintenance procedures set forth in this SpineMED® Manual must be performed by the Purchaser. Failure to perform any required routine maintenance shall void this warranty. A UPTC Service Technician or a qualified service technician, as designated by the Manufacturer, must make all repairs and modifications to the Equipment. Repair or modification by any other person shall void this warranty. This warranty is void if the factory-applied serial numbers on the Equipment have been altered or removed.

| PURCHASER NAME:         |  |
|-------------------------|--|
| ADDRESS:                |  |
| SERIAL NUMBER TABLE:    |  |
| SERIAL NUMBER CONSOLE:  |  |
| SERIAL NUMBER CERVICAL: |  |
| INSTALLATION DATE:      |  |
| EXPIRY DATE:            |  |

EXCEPT TO THE EXTENT PROHIBITED BY APPLICABLE LAW, ANY IMPLIED WARRANTY, INCLUDING THAT OF MERCHANTABILITY OR FITNESS FOR A PARTICULAR PURPOSE, IS HEREBY LIMITED IN DURATION TO THE WARRANTY PERIOD SET FORTH ABOVE. UPTC shall not be liable for any consequential or incidental damages in connection with the Equipment. The Purchaser may have specific rights which may vary from state to state and which may conflict or modify the foregoing. This warranty is valid in Canada and United States.

#### **UPTC Commitment to Service**

Recognizing the need to sustain UPTC services, on notice of defective operation by telephone or Fax transmission, UPTC will make its best effort to resolve the problem as expeditiously as possible. UPTC shall not be liable for default or delay in performance under its warranty caused by any circumstances beyond its control, including but not limited to Acts of God, fire, floods, strikes, material supply problems or government restrictions or restraints.

Services not covered by warranty will be rendered upon request at UPTC's regular rates for repairs and service.

To obtain Warranty service or information contact:

Universal Pain Technology Canada Inc. #1 – 1722 Ogilvie St. South Prince George, BC V2N 1W9 TELEPHONE 1-250-564-5424 or 1-866-990-4444 FAX 1-250-563-3177 or 1-866-990-4445